# 统一身份认证服务

# 常见问题

文档版本 04 发布日期 2025-01-10

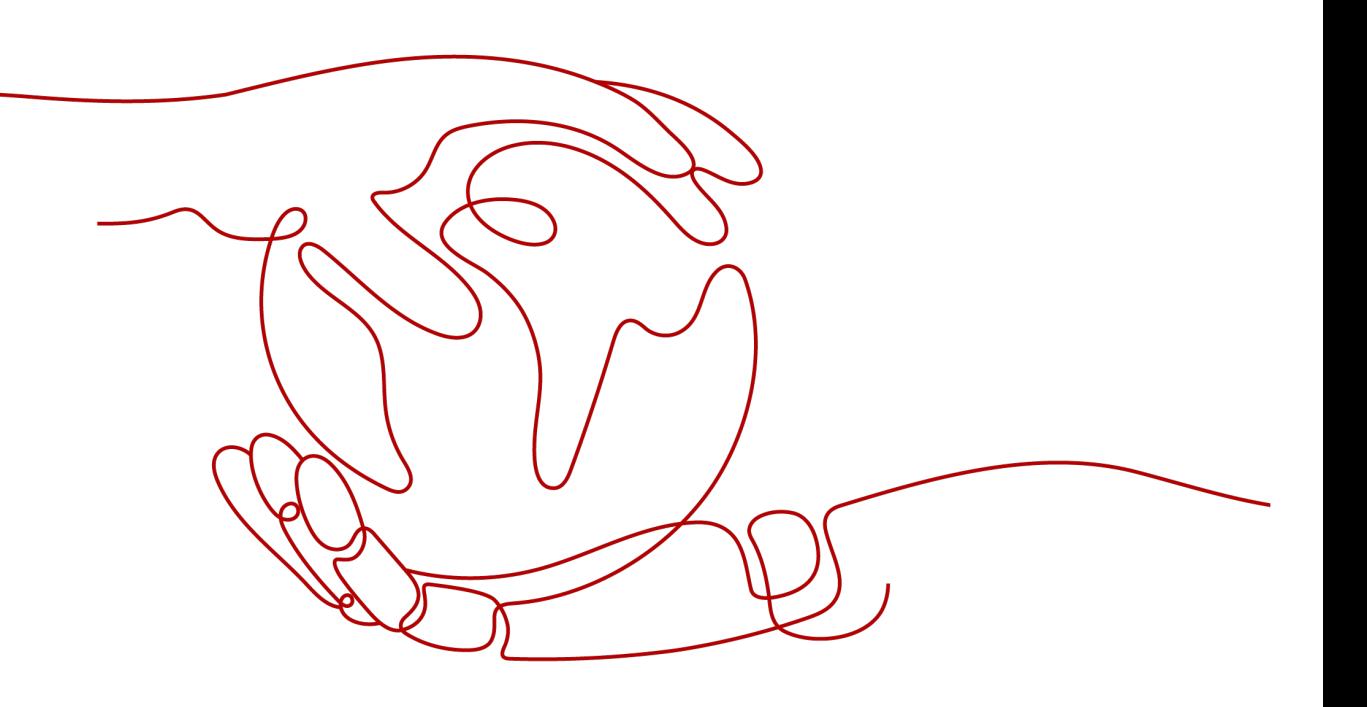

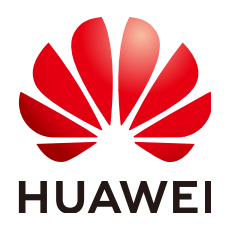

#### 版权所有 **©** 华为技术有限公司 **2025**。 保留一切权利。

非经本公司书面许可,任何单位和个人不得擅自摘抄、复制本文档内容的部分或全部,并不得以任何形式传 播。

#### 商标声明

**、<br>HUAWE和其他华为商标均为华为技术有限公司的商标。** 本文档提及的其他所有商标或注册商标,由各自的所有人拥有。

#### 注意

您购买的产品、服务或特性等应受华为公司商业合同和条款的约束,本文档中描述的全部或部分产品、服务或 特性可能不在您的购买或使用范围之内。除非合同另有约定,华为公司对本文档内容不做任何明示或暗示的声 明或保证。

由于产品版本升级或其他原因,本文档内容会不定期进行更新。除非另有约定,本文档仅作为使用指导,本文 档中的所有陈述、信息和建议不构成任何明示或暗示的担保。

安全声明

# 漏洞处理流程

华为公司对产品漏洞管理的规定以"漏洞处理流程"为准,该流程的详细内容请参见如下网址: <https://www.huawei.com/cn/psirt/vul-response-process> 如企业客户须获取漏洞信息,请参见如下网址: <https://securitybulletin.huawei.com/enterprise/cn/security-advisory>

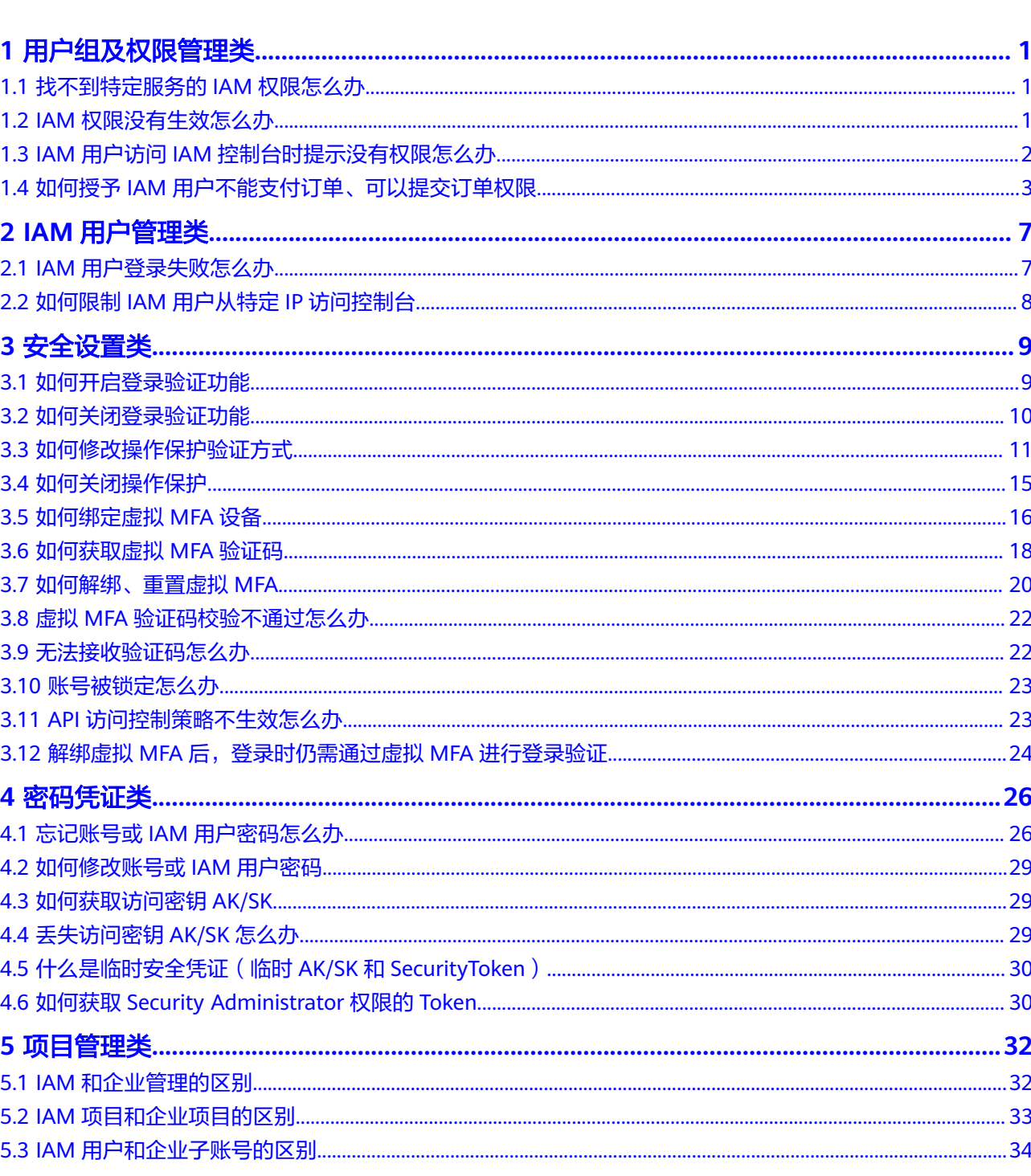

目录

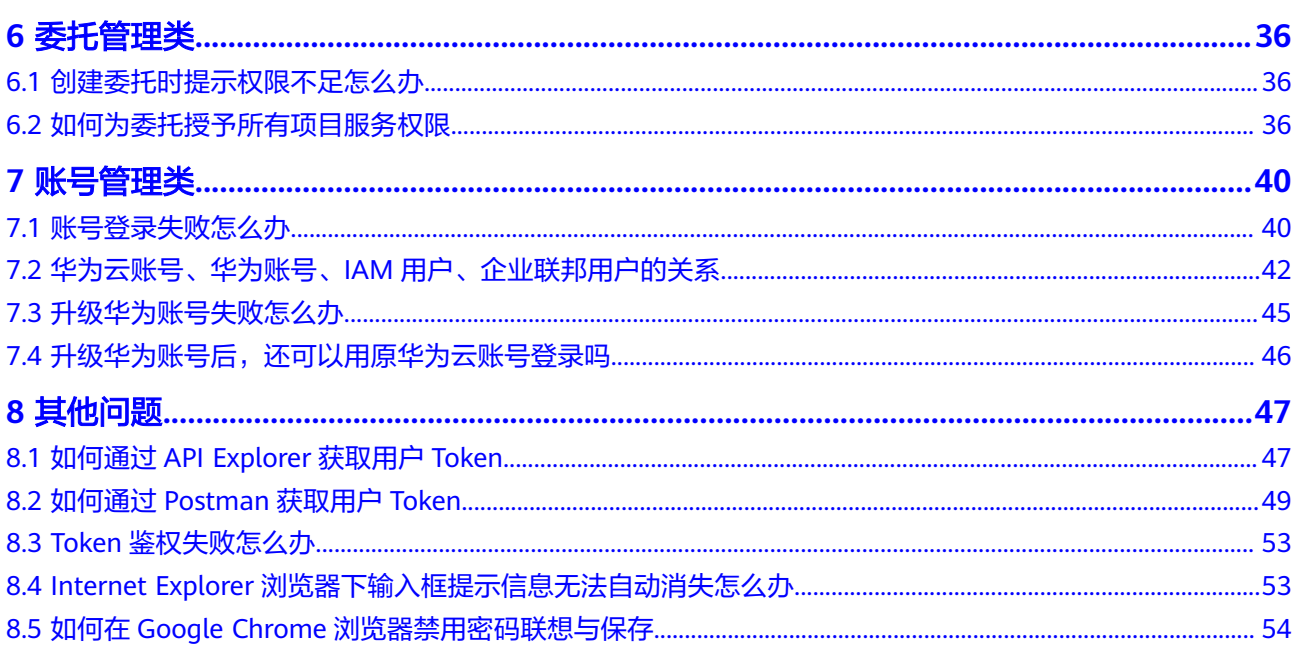

目录

# **1** 用户组及权限管理类

# <span id="page-5-0"></span>**1.1** 找不到特定服务的 **IAM** 权限怎么办

# 问题描述

管理员在IAM控制台给用户组或者委托授权时,无法找到特定服务的权限。

## 可能原因

- 要设置权限的服务不支持IAM,所以无法选择该服务的权限。IAM支持的服务请参 见:使用**IAM**[授权的云服务。](https://support.huaweicloud.com/productdesc-iam/iam_01_0024.html)
- 搜索的服务或权限名称不正确。

## 解决方法

- 管理员通过给**对应云服务<mark>提交工单</mark>,申请该服务在IAM预置权限**。
- 请在管理控制台或帮助中心确认服务名称,并在<mark>系统权限</mark>中查看该服务提供的系 统权限。

# **1.2 IAM** 权限没有生效怎么办

#### 问题描述

管理员在IAM控制台给IAM用户设置权限后,IAM用户登录发现权限没有生效。

## 问题排查

1. 可能原因:管理员授予IAM用户所在用户组的权限不正确。

解决方法:管理员确认并[修](https://support.huaweicloud.com/usermanual-iam/iam_03_0003.html#section1)改授予IAM用户所在用户组的权限,方法请参考: <mark>修</mark> [改用户组权限,](https://support.huaweicloud.com/usermanual-iam/iam_03_0003.html#section1) 权限详情请参考: 系统权限。

2. 可能原因:管理员授予的权限已拒绝相关操作的授权项。 解决方法:管理员查看已授予IAM用户的系统权限详情,确认已授予的权限是否 有拒绝操作的语句,方法请参考<mark>策略语法</mark>。如系统权限无法满足您的场景需要,

管理员可以创建自定义策略,允许该操作对应的授权项,方法请参考: <mark>创建自定</mark> [义策略](https://support.huaweicloud.com/usermanual-iam/iam_01_0605.html)。

- <span id="page-6-0"></span>3. 可能原因:管理员给用户组授予权限后,忘记将IAM用户添加至用户组中。
- 解决方法:管理员将IAM用户添加至用户组中,方法请参见[:用户组添加用户。](https://support.huaweicloud.com/usermanual-iam/iam_03_0002.html)
- 4. 可能原因:对于区域级服务,管理员没有在对应的区域进行授权。 解决方法:管理员在对IAM所在用户组授权时,选择对应的区域。如果管理员授 予用户默认区域项目的权限,用户只能访问该默认项目中的资源,不拥有该默认 项目下IAM子项目的权限,建议您授予IAM用户最小区域权限,方法请参见: 给用 [户组授权。](https://support.huaweicloud.com/usermanual-iam/iam_03_0001.html#section2)
- 5. 可能原因:对于区域级服务,IAM用户登录控制台后,没有切换到授权区域。 解决方法: IAM用户访问区域级服务时,请切换至授权区域,方法请参见: 切换 [区域。](https://support.huaweicloud.com/usermanual-iam/iam_05_0001.html#section2)
- 6. 可能原因:管理员授予的OBS权限由于系统设计的原因,授权后需等待15-30分钟 才可生效。

解决方法:请IAM用户和管理员等待15-30分钟后重试。

- 7. 可能原因:您所属账号已欠费,无法使用该资源。
	- 解决方法: 请管理员在"费用中心"确认账单并充值,方法请参见: <mark>账户充值</mark>。
- 8. 可能原因:浏览器缓存导致权限信息未更新。
	- 解决方法:请清理浏览器缓存后重试。
- 9. 可能原因:该服务可能提供独立权限控制,如软件开发生产线 CodeArts、对象存 储服务OBS。

解决方法:请查看对应服务帮助文档,并授予用户对应权限。如**[CodeArts](https://support.huaweicloud.com/devcloud_faq/devcloud_faq_1004.html)**各角色 [的权限是怎样的](https://support.huaweicloud.com/devcloud_faq/devcloud_faq_1004.html)、**OBS**[权限控制概述。](https://support.huaweicloud.com/perms-cfg-obs/obs_40_0001.html)

10. 可能原因:管理员同时在IAM和企业管理给用户授权,基于企业项目管理权限可 能不生效。IAM鉴权优先于企业管理,如IAM用户同时拥有所有资源的ECS ReadOnlyAccess、企业项目A的ECS ReadOnlyAccess权限,用户可以查看所有 ECS资源。

解决方法:请管理员根据情况在IAM控制台修改用户权限。

## 相关问题

问题描述:如果您仅授予了IAM用户必要的权限,但IAM用户拥有了更多不应有的权 限。

可能原因:

- 1. 管理员授予的权限有依赖角色,系统已自动勾选依赖角色,导致IAM用户拥有了 额外的权限。如不勾选依赖角色,权限将不生效。
- 2. 管理员在企业项目管理中给IAM用户授予了其他权限。如需在IAM中管理项目、用 户,建议在企业项目管理中取消相关权限配置。方法请参考: <mark>删除用户关联的企</mark> [业项目](https://support.huaweicloud.com/usermanual-em/em-pm_04_0803.html)。

# **1.3 IAM** 用户访问 **IAM** 控制台时提示没有权限怎么办

#### 问题描述

IAM用户访问IAM控制台时,提示没有权限访问。

#### <span id="page-7-0"></span>可能原因

默认情况下,新创建的IAM用户没有任何权限。如未向IAM用户授予IAM服务的相关权 限,则无法访问IAM控制台。

## 解决方法

如果IAM用户希望能够访问IAM控制台并进行相关操作,管理员可以为其授予权限,将 其加入用户组,并给用户组授予IAM的相关权限,用户组中的用户将获得用户组的权 限。获得权限的IAM用户即可访问IAM控制台。

#### 步骤**1** [创建用户组并授权。](https://support.huaweicloud.com/usermanual-iam/iam_03_0001.html)

- IAM相关系统权限请参见**IAM**[系统权限。](https://support.huaweicloud.com/productdesc-iam/iam_01_0036.html)
- IAM相关授权项请参见**IAM**[授权项。](https://support.huaweicloud.com/api-iam/iam_19_0001.html)
- 步骤**2** 将该IAM用[户添加至上一步的用户组](https://support.huaweicloud.com/usermanual-iam/iam_03_0002.html)中。
- 步骤3 IAM[用户登录控制台,](https://support.huaweicloud.com/usermanual-iam/iam_01_0552.html)访问IAM控制台。

**----**结束

# **1.4** 如何授予 **IAM** 用户不能支付订单、可以提交订单权限

## 问题描述

管理员需授予IAM用户可以提交购买订单,但是不能支付订单的权限。

## 解决方法

目前费用中心在IAM注册的系统权限无法满足管理员的需求,需要自定义策略,并将 其授权给IAM用户。

# 前提条件

请确保您已创建IAM用户A、用户组B,并将用户A加入用户组B中。详情请参见[:创建](https://support.huaweicloud.com/usermanual-iam/iam_02_0001.html) **[IAM](https://support.huaweicloud.com/usermanual-iam/iam_02_0001.html)**用户。

#### 操作步骤

- 步骤**1** 登录华为云控制台。
- 步骤**2** 在控制台页面,鼠标移动至右上方的用户名,在下拉列表中选择"统一身份认证"。
- 步骤**3** 在统一身份认证服务,左侧导航窗格中,选择"权限管理>权限"页签,单击右上方的 "创建自定义策略"。

#### 图 **1-1** 创建自定义策略

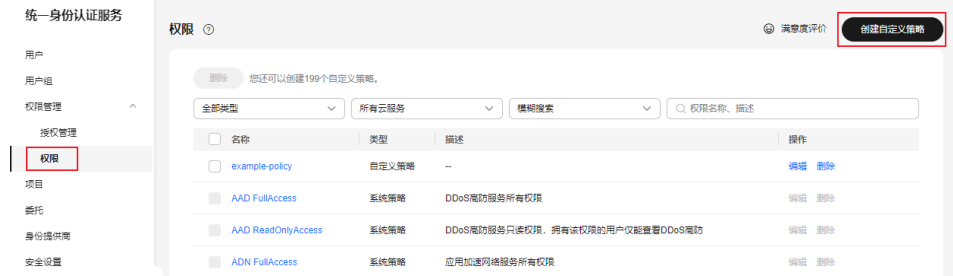

# 步骤**4** 输入"策略名称"为"费用中心**\_**订单"。

## 图 **1-2** 设置策略名称

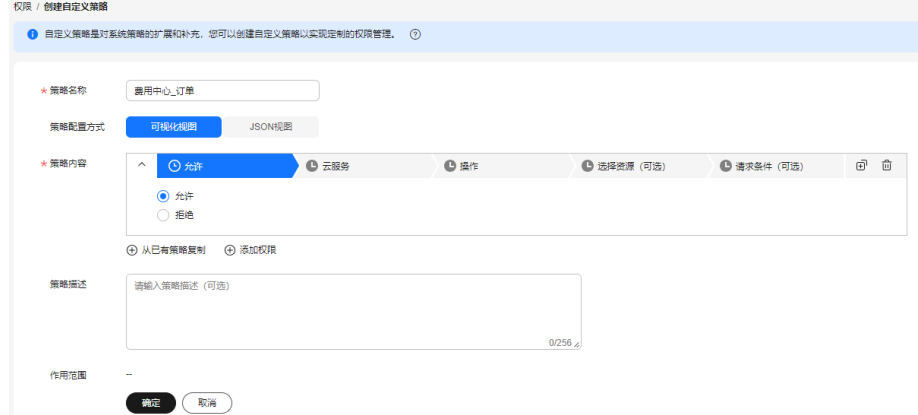

步骤**5** "策略配置方式"选择"可视化视图"。

- 步骤**6** 在"策略内容"下配置不能支付订单、可以提交订单的策略。
	- 配置不能支付订单的策略
		- a. 选择"拒绝"。
		- b. 选择"云服务"为"费用中心(**BSS**)"。
		- c. 在"操作"下打开"写"操作,选择"**bss:order:pay**"授权项。

#### 图 **1-3** 配置不能支付订单的策略

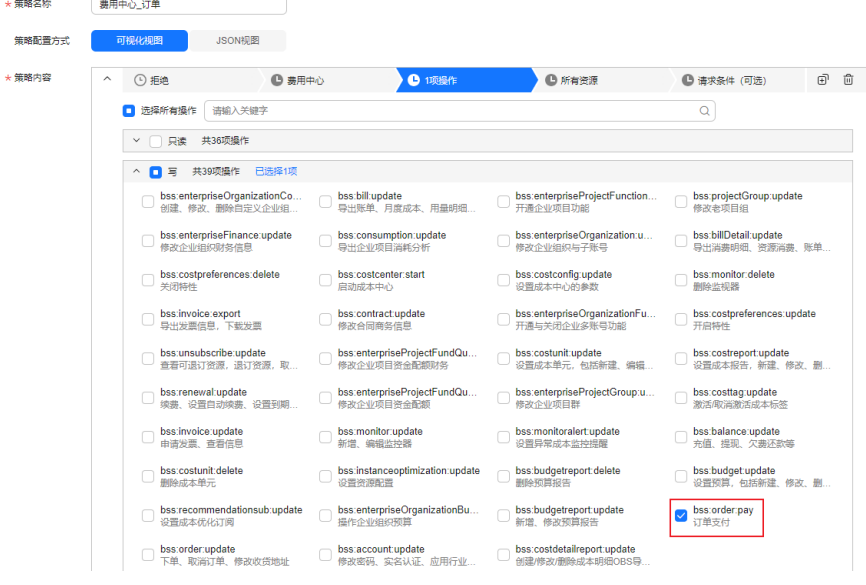

- d. 选择"资源类型"为"所有资源"。
- 配置可以提交订单的策略。
	- a. 选择"允许"。
	- b. 选择"云服务"为"费用中心(**BSS**)"。
	- c. 在"操作"下打开"写"操作,选择"**bss:order:update**"授权项,并全选 只读授权项。

#### 图 **1-4** 配置可以提交订单的策略

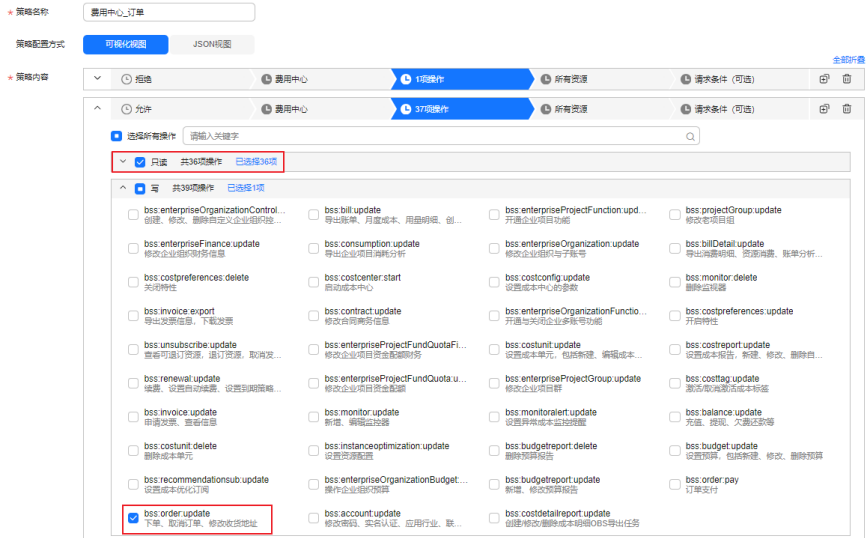

d. 选择"资源类型"为"所有资源"。

步骤7 输入"策略描述"为"不能支付订单,可以提交订单的自定义策略"。

步骤**8** 单击"确定",自定义策略创建完成。

步骤**9** 将新创建的自定义策略授予用户组B,IAM用户A具备自定义策略中的权限。

## 说明

给用户组授予自定义策略与系统策略操作一致,详情请参考: 创建用户组并授权。

步骤10 设置成功后, IAM用户A登录到华为云进入"费用中心>待支付订单", 订单的操作列 。<br>将不出现"**支付"**按钮。

#### 图 **1-5** 设置成功

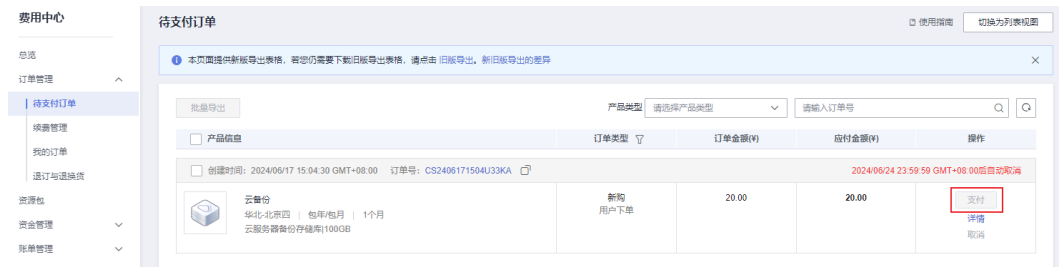

## 图 **1-6** 设置失败

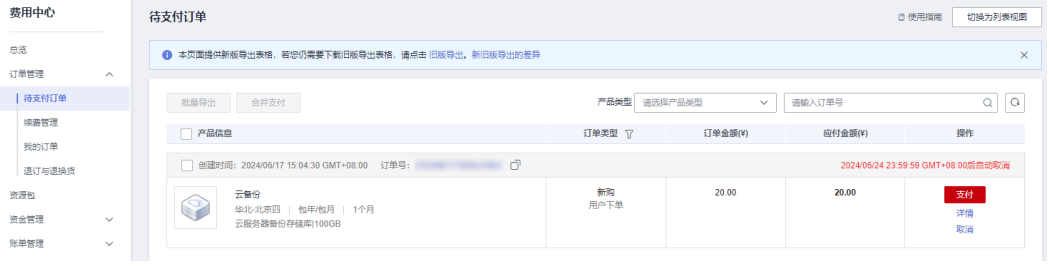

**----**结束

# **2 IAM** 用户管理类

# <span id="page-11-0"></span>**2.1 IAM** 用户登录失败怎么办

## 问题描述

IAM用户登录系统时提示"用户名或密码错误"、"您的管理员已设置了控制台ACL规 则,禁止您所在的终端登录控制台"等,使IAM用户登录失败。

## 问题排查

## 系统提示"用户名或密码错误"

a. 可能原因: IAM用户登录时, 未切换IAM登录入口。 解决方法: 单击"IAM用户", 切换登录入口。

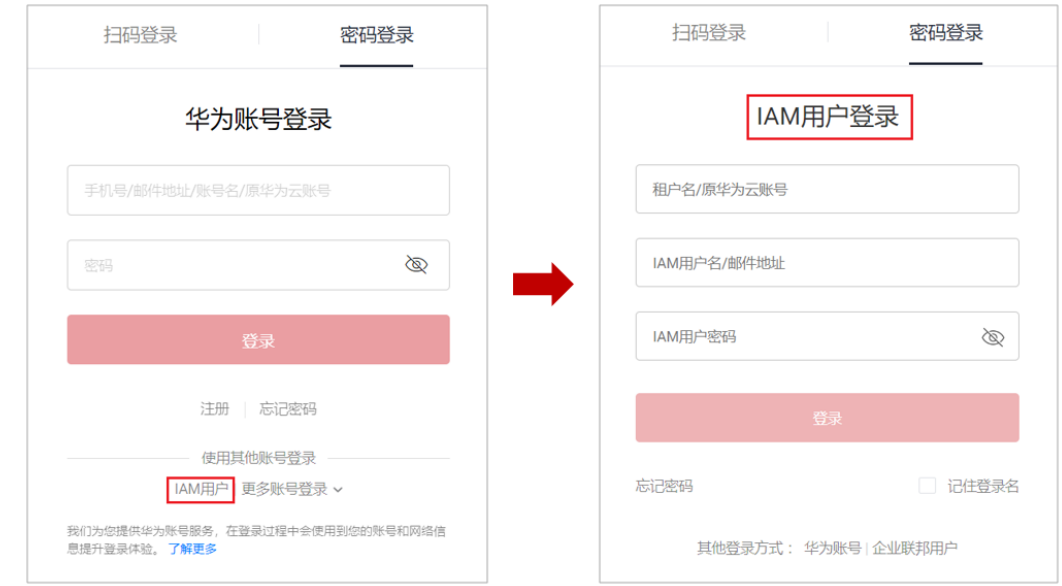

b. 可能原因: 租户名/原华为云账号名和IAM用户名输入错误。 解决方法:输入正确的租户名/原华为云账号名和IAM用户名。如果您不知道 IAM用户名和所属账号,请联系管理员。

- <span id="page-12-0"></span>c. 可能原因:密码输入错误。 解决方法:输入正确的密码,如确认字母大小写等。如果您忘记密码,请参 考以下方法找回: 忘记密码怎么办。
- d. 可能原因:修改过期密码或找回密码后,浏览器缓存信息未刷新。 解决方法:请清理浏览器缓存后,重新登录。
- 系统提示"您的管理员已设置了控制台**ACL**规则,禁止您所在的终端登录控制 台"
	- a. 可能原因:管理员在IAM控制台设置了访问控制规则,不允许您所在的IP地址 区间、IP地址或网段、VPC Endpoint访问华为云。 解决方法:请联系管理员查看控制台ACL规则,从允许访问的设备登录华为 云或由管理员修改访问控制规则。详情请参考: **访问控制**。

# **2.2** 如何限制 **IAM** 用户从特定 **IP** 访问控制台

通过设置访问控制,限制IAM用户只能从特定IP地址区间访问系统,提高用户信息和系 统的安全性。

## 操作步骤

- 步骤**1** 登录统一身份认证服务控制台。
- 步骤**2** 在左侧导航窗格中,选择"安全设置",单击"访问控制"页签。

#### 说明

访问控制仅对账号下的IAM用户生效,对账号本身不生效。

#### 步骤**3** 在"访问控制"界面中,选择"控制台访问"页签,设置允许访问的IP地址或网段。

- "允许访问的IP地址区间":限制用户只能从设定范围内的IP地址登录。
- "允许访问的IP地址或网段":限制用户只能从设定的IP地址或网段登录。 例如:10.10.10.10/32

#### 说明

"允许访问的IP地址区间"和"允许访问的IP地址或网段"同时设置时只要满足其中一种即可允 许访问。

步骤**4** 单击"应用"。

#### **----**结束

# **3** 安全设

# <span id="page-13-0"></span>**3.1** 如何开启登录验证功能

为了确保您信息的安全,建议您开启登录验证功能。

开启该功能后,账号或IAM用户登录控制台时,需要在"登录验证"页面输入虚拟 MFA/短信/邮箱验证码进行验证。

关闭该功能后,账号或IAM用户登录控制台时,仅需要输入账号/用户名、密码进行系 统验证。

## 操作步骤

- 管理员在统一身份认证服务控制台开启其他IAM用户的登录验证功能
- 步骤1 在统一身份认证服务控制台左侧导航窗格中,单击"用户"。
- 步骤**2** 在用户列表中,单击对应用户栏目的"安全设置"。
- 步骤3 在"用户详情>安全设置"界面, "登录保护"下的"验证方式"中, 选择需要使用的 验证方式,输入相应的验证码。
- 步骤**4** 单击"确定"。

#### **----**结束

- 账号在安全设置中开启自己的登录验证功能 如下操作适用于未升级的华为云账号,如果您的华为云账号已升级为华为账号, 如需开启登录验证功能,请前往<mark>华为账号网站</mark>进行设置。
- 步骤**1** 单击右上方登录的用户,在下拉列表中选择"安全设置"。
- 步骤2 在安全设置页面, "敏感操作"页签中, 单击"登录保护"右侧的"立即设置"。
- 步骤**3** 在"登录保护设置"页面中,勾选"开启",并选择需要使用的验证方式,输入相应 的验证码。
- 步骤**4** 单击"确定"。

**----**结束

# <span id="page-14-0"></span>相关操作

开启登录保护后,您可以为其它IAM用户或自己修改登录保护验证方式:

- 管理员在统一身份认证控制台的用户列表中,进入对应用户栏目的"安全设 置",单击"登录保护>验证方式"后的" $\mathcal L$ "为其它IAM用户修改登录保护验 证方式。
- 管理员在安全设置的敏感操作页签中,单击"登录保护"右侧的"立即修改". 在弹窗中"验证方式"选择手机/邮件地址/虚拟MFA。

# **3.2** 如何关闭登录验证功能

为了确保您信息的安全,建议您开启登录验证功能。

开启该功能后,账号或IAM用户登录控制台时,需要在"登录验证"页面输入虚拟 MFA/短信/邮箱验证码进行验证。

关闭该功能后,账号或IAM用户登录控制台时,仅需要输入账号/用户名、密码进行系 统验证。

#### 管理员关闭 **IAM** 用户登录验证

- 管理员在统一身份认证服务控制台关闭其他IAM用户的登录验证功能
- 步骤1 在统一身份认证服务控制台左侧导航窗格中,单击"用户"。
- **步骤2** 在用户列表中,单击对应用户栏目的"安全设置"。
- <mark>步骤3</mark> 在"用户详情>安全设置"界面,"登录保护"下的"验证方式"中,单击"∠",选 择验证方式为"关闭"。
- 步骤**4** 单击"确定"。

**----**结束

#### 管理员关闭自身登录验证

判断当前账号是华为账号还是华为云账号。单击右上方登录的账号名,在下拉列表中 选择"基本信息"。若基本信息页展示"华为账号信息",则当前账号为华为账号, 否则为华为云账号。关闭账号的登录验证,华为账号参见: [华为账号关闭自己的登录](#page-15-0) [验证功能,](#page-15-0)华为云账号参见[:华为云账号在安全设置中关闭自己的登录验证](#page-15-0)。

#### 图 **3-1** 华为账号信息页

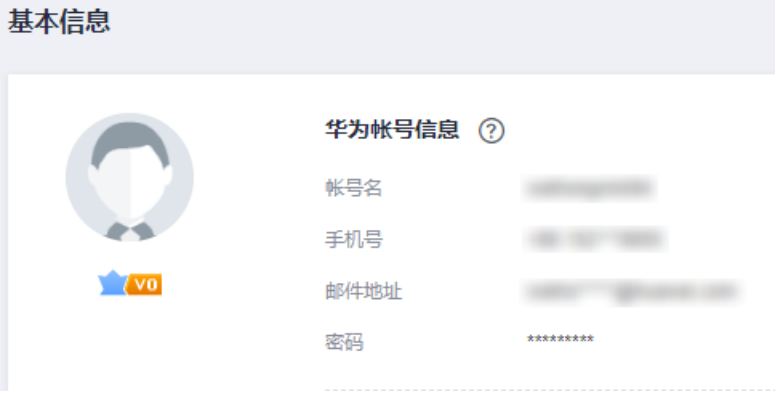

- <span id="page-15-0"></span>● 华为账号关闭自己的登录验证功能 请在"**华为账号中心**>账号与安全>安全验证>双重验证"中单击"关闭",输入验 证信息,关闭登录保护。
- 华为云账号在安全设置中关闭自己的登录验证功能
- 步骤**1** 单击右上方登录的用户,在下拉列表中选择"安全设置"。
- 步骤**2** 在安全设置页面,"敏感操作"页签中,单击"登录保护"右侧的"立即修改"。
- **步骤3** 在"登录保护设置"页面中, 勾选"关闭"。
- 步骤**4** 单击"确定"。

#### **----**结束

# **3.3** 如何修改操作保护验证方式

## 问题描述

管理员开启操作保护后,用户在进行敏感操作时,例如删除资源、生成访问密钥等, 需要操作员或指定人员进行验证,避免误操作带来的风险和损失。

开启操作保护后,默认在敏感操作验证成功后的15分钟之内,进行敏感操作无需再次 验证。

- 如当前验证方式为"操作员验证 ",修改为"指定人员验证 ",请参考: •<mark>当前验</mark> 证方式为"操作员验证"。
- 如当前验证方式为"指定人员验证",修改为"操作员验证"或修改指定人员手 机号/邮件地址,请参考: •当<mark>前验证方式为"指定人员验证"</mark>。

#### 操作步骤

- 当前验证方式为"操作员验证"
- 步骤1 A公司管理员讲入华为云"控制台"。

图 **3-2** 进入控制台

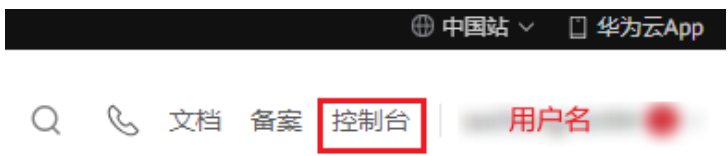

步骤**2** 在"控制台"页面,鼠标移动至右上方的用户名,在下拉列表中选择"安全设置"。

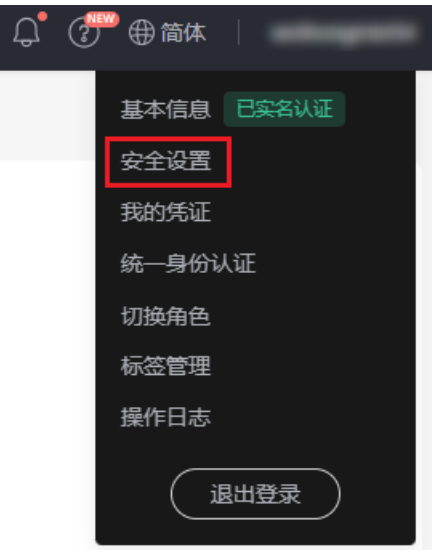

**步骤3** 在"安全设置"页面中,选择"敏感操作"页签,单击操作保护右侧的"立即修 改"。

图 **3-3** 修改操作保护

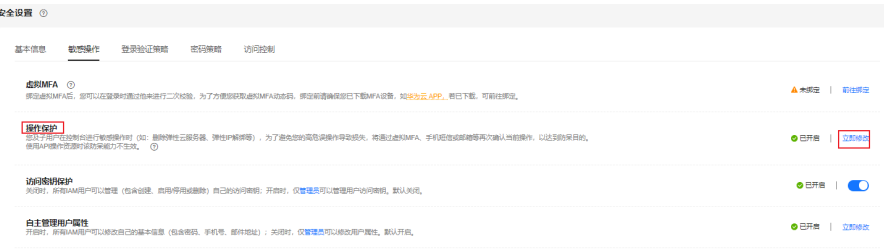

**步骤4** 在右侧弹出的"操作保护设置"页面中,选择"指定人员验证",输入验证手机号/邮 件地址、验证码。

#### <span id="page-17-0"></span>图 **3-4** 操作保护设置

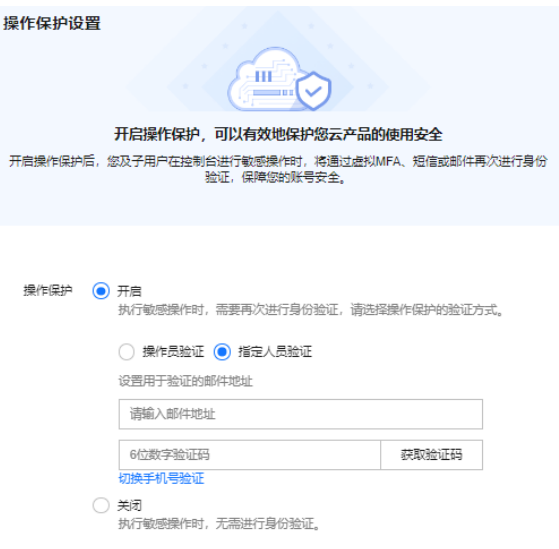

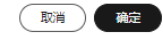

步骤**5** 单击"确定",修改验证方式为指定人员验证。

**----**结束

#### ● 当前验证方式为"指定人员验证"

步骤1 A公司管理员进入华为云"控制台"。

图 **3-5** 进入控制台

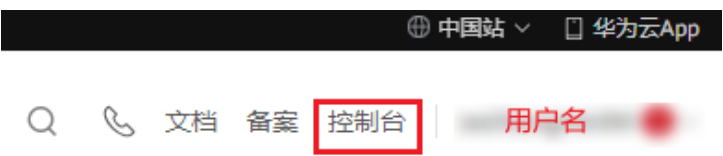

步骤2 在"控制台"页面, 鼠标移动至右上方的用户名, 在下拉列表中选择"安全设置"。

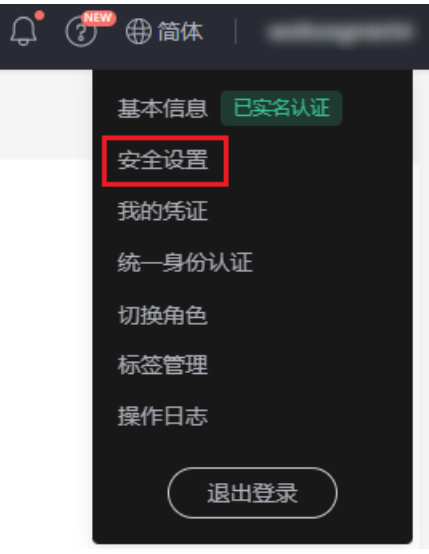

**步骤3** 在"安全设置"页面中,选择"敏感操作"页签,单击操作保护右侧的"立即修 改"。

图 **3-6** 修改操作保护

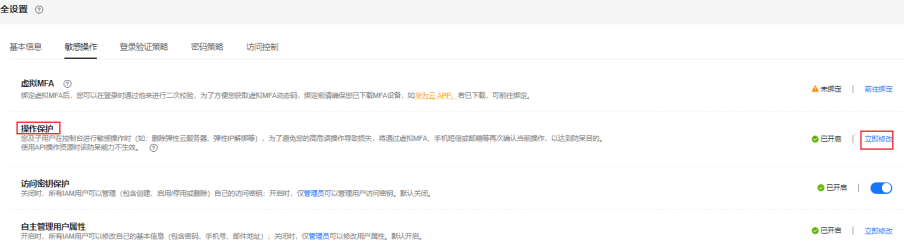

- **步骤4** 在右侧弹出的"操作保护设置"页面中,选择"关闭",单击"确定"并进行身份验 证,关闭操作保护。
- 步骤5 在"安全设置"页面, "敏感操作"页签中, 单击操作保护右侧的"立即启用"。
- 步骤6 在右侧弹窗中选择"开启",勾选"操作员验证"或"指定人员验证"。

如选择"指定人员验证",开启操作保护时,需要进行初次身份核验,确保指定人员 验证方式可用。

- 操作员验证:触发敏感操作的账号或IAM用户进行二次验证。
- 指定人员验证:账号及IAM用户触发的敏感操作均由指定人员进行验证。支持手 机号、邮件地址,不支持虚拟MFA验证。
- 步骤7 单击"确定",修改操作保护验证方式。

#### **----**结束

# <span id="page-19-0"></span>**3.4** 如何关闭操作保护

## 问题描述

管理员开启操作保护后,用户在进行敏感操作时,例如删除资源、生成访问密钥等, 需要操作员或指定人员进行验证,避免误操作带来的风险和损失。如需关闭操作保 护,请按照以下步骤操作。

#### 操作步骤

步骤1 A公司管理员进入华为云"控制台"。

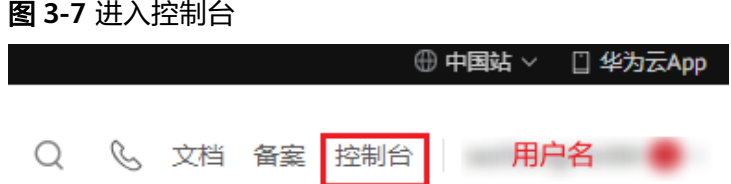

步骤**2** 在"控制台"页面,鼠标移动至右上方的用户名,在下拉列表中选择"安全设置"。

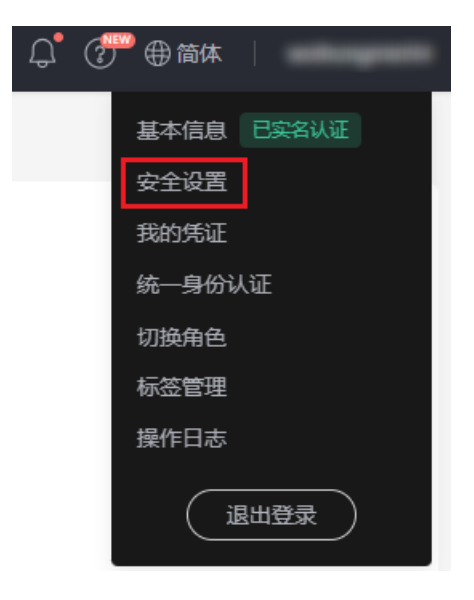

步骤**3** 在"安全设置"页面中,选择"敏感操作"页签,单击操作保护右侧的"立即修 改"。

#### 图 **3-8** 安全设置

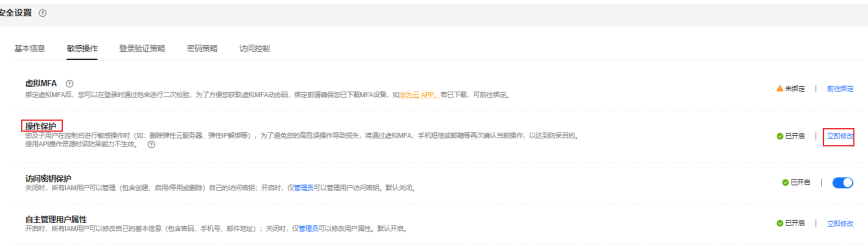

<span id="page-20-0"></span>步骤**4** 在右侧弹出的"操作保护设置"页面中,选择"关闭",单击"确定"并进行身份验 证后,操作保护关闭成功。

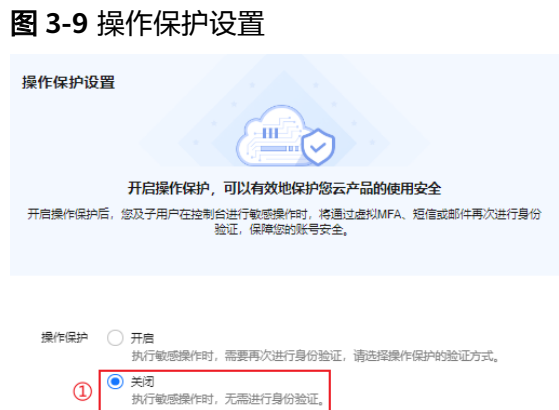

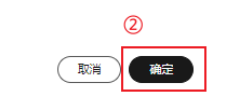

**----**结束

# **3.5** 如何绑定虚拟 **MFA** 设备

Multi-Factor Authentication (MFA) 是一种非常简单的安全实践方法,它能够在用户 名和密码之外再额外增加一层保护。启用MFA后,用户登录控制台时,系统将要求用 户输入用户名和密码(第一安全要素),以及来自其MFA设备的验证码(第二安全要 素)。这些多重要素结合起来将为您的账户和资源提供更高的安全保护。

MFA设备可以基于硬件也可以基于软件,系统目前仅支持基于软件的虚拟MFA。

虚拟MFA设备是能产生6位数字认证码的应用程序,遵循基于时间的一次性密码 (TOTP)标准。此类应用程序可在移动硬件设备(包括智能手机)上运行,非常方 便。

## 前提条件

用户需要先在智能设备上安装一个MFA应用程序(例如:华为云App、 Google Authenticator),才能绑定虚拟MFA设备。

## 操作步骤

#### ● 暂未升级华为账号或**IAM**用户

步骤1 在控制台页面,单击右上方登录的用户,在下拉列表中选择"安全设置"。

步骤**2** 在"敏感操作"页签,单击"虚拟MFA"右侧的"前往绑定"。

## 图 **3-10** 虚拟 MFA

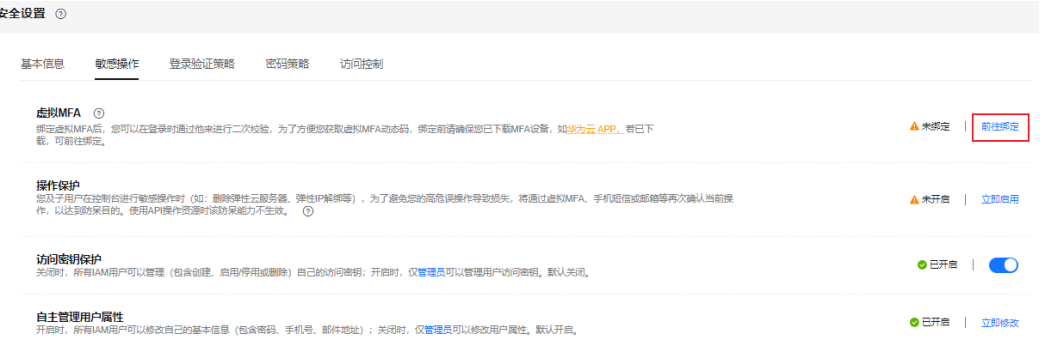

步骤**3** 根据右侧弹出的绑定虚拟MFA页面,在您的MFA应用程序中添加用户。

下面以"华为云App"为例介绍在MFA应用程序中添加用户。如果您已安装其他MFA 应用程序,请根据应用程序指引添加用户。

#### 图 **3-11** 绑定虚拟 MFA

绑定虚拟MFA

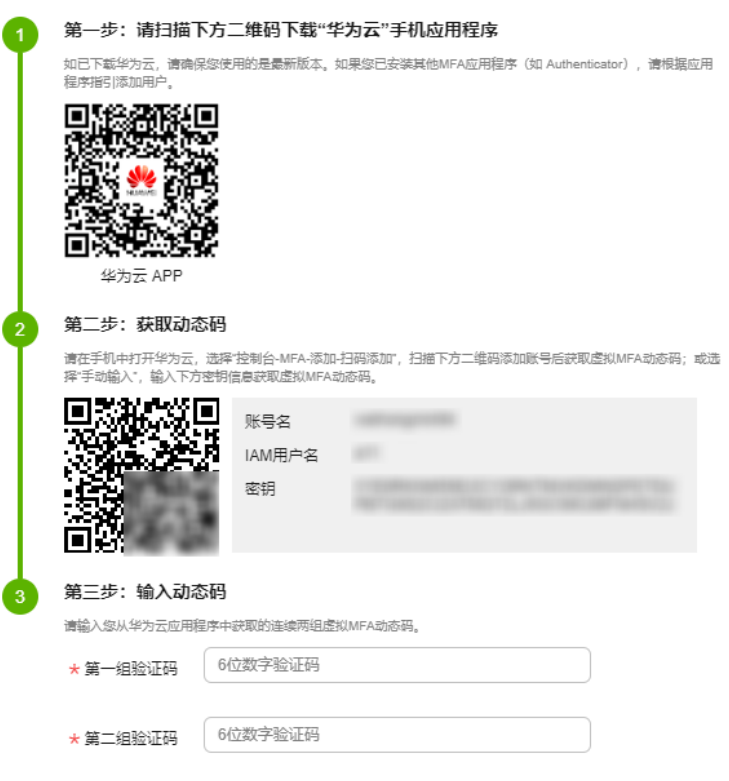

● 扫描二维码

打开手机上已安装好的"华为云"手机应用程序,选择"控制台-MFA-添加-扫码 添加",扫描"绑定虚拟MFA"弹窗中的二维码。扫描成功后,"华为云"手机

<span id="page-22-0"></span>应用程序会自动添加用户,虚拟MFA列表中出现账号/IAM用户名及对应的MFA动 态码。

- 手动输入 打开手机上已安装好的"华为云"手机应用程序,选择"控制台-MFA-添加-手动 输入"。账号绑定虚拟MFA,输入账号和密钥;IAM用户绑定虚拟MFA,输入 IAM用户名和密钥。单击"添加"手动添加用户。
- 步骤**4** 添加用户完成,在"华为云"手机应用程序"虚拟MFA页面",查看虚拟MFA的动态 口令页面。动态口令每30秒自动更新一次。
- **步骤5** 在"绑定虚拟MFA"页面输入连续的两组口令,然后单击"确定",完成绑定虚拟 MFA设备的操作。

**----**结束

#### ● 已升级华为账号

- 步骤**1** 在控制台页面,单击右上方登录的用户,在下拉列表中选择"安全设置"。
- 步骤**2** 在"敏感操作"页签,单击"虚拟MFA"右侧的"前往绑定"。

图 **3-12** 虚拟 MFA

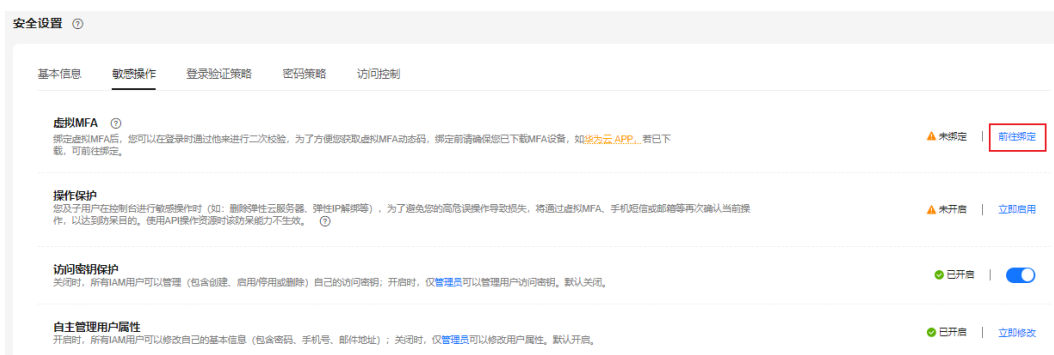

步骤**3** 跳转至"华为账号中心>账号与安全>安全验证"页面,根据提示绑定虚拟MFA。

**----**结束

# 相关 **FAQ**

如何获取虚拟**MFA**验证码

[如何解绑、重置虚拟](#page-24-0)**MFA**

虚拟**MFA**[验证码校验不通过怎么办](#page-26-0)

# **3.6** 如何获取虚拟 **MFA** 验证码

绑定虚拟MFA并开启登录保护或操作保护后,用户在进行登录或进行敏感操作时,需 要输入MFA应用程序的动态验证码,下图以登录验证为例。

## 登录验证

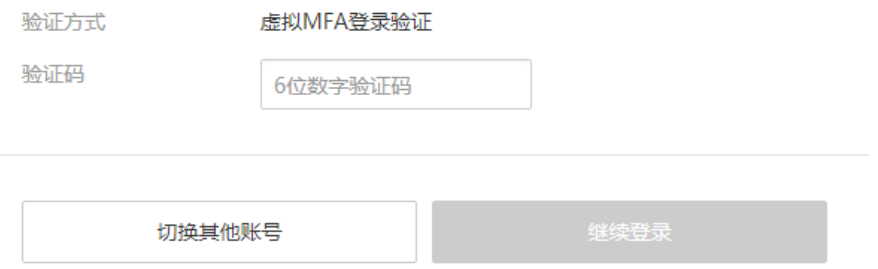

此时,用户需要打开MFA应用程序,在首页查看用户已绑定账号的验证码,下图以华 为云App为例。

在华为云APP界面右下角选择"我的 > MFA", 可以查看已绑定账号的验证码。

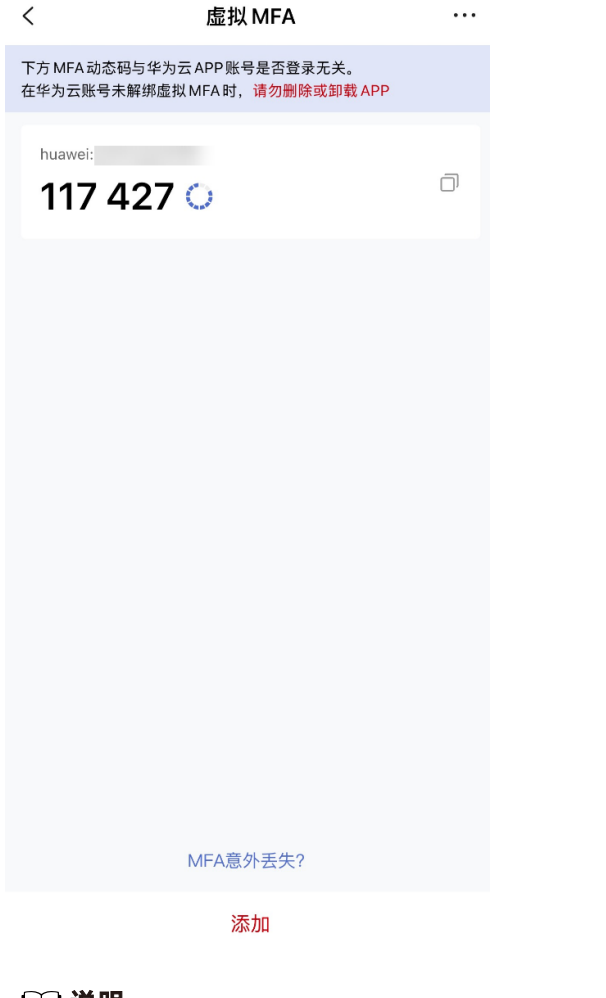

#### 说明

如果虚拟MFA验证码校验不通过,请参考: <mark>虚拟MFA[验证码校验不通过怎么办](#page-26-0)</mark>。

# <span id="page-24-0"></span>**3.7** 如何解绑、重置虚拟 **MFA**

- 如果您可以正常使用已与账号绑定的虚拟MFA应用程序,需要解绑MFA,请参 **考**: 解绑虚拟MFA。
- 如果您无法正常使用已与账号绑定的虚拟MFA应用程序,将无法解绑MFA,只能 重置MFA。请参考:重置虚拟**MFA**。

解绑或重置后,如需再次绑定虚拟MFA,请IAM用户在"安全设置"中自行重新绑 定,详细操作请参见:[如何绑定虚拟](#page-20-0)**MFA**设备。

## 解绑虚拟 **MFA**

- 1. 在系统首页,单击"控制台"。
- 2. 单击右上方登录的用户,在下拉列表中选择"安全设置"。
- 3. 在"敏感操作"页签,单击"虚拟MFA"右侧的"前往解绑"。

#### 图 **3-13** 解绑 MFA

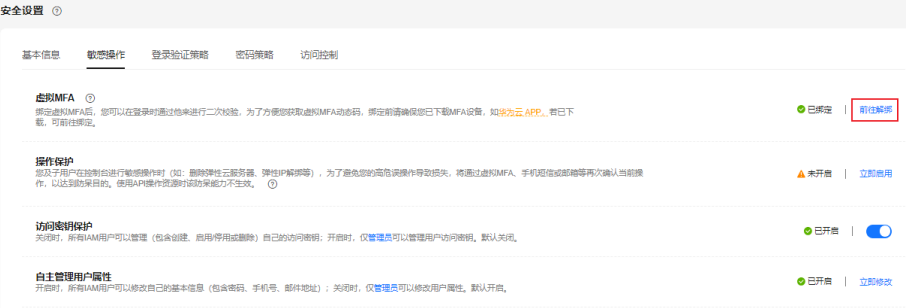

#### 说明

如果您已升级华为账号,将跳转至华为账号网站,请在"账号中心>账号与安全>安全验 证"单击"虚拟MFA"后的"解绑"。

- 4. 在解绑虚拟MFA页面,输入从虚拟MFA设备获取的动态验证码。
- 5. 单击"确定",验证成功后,完成解绑MFA操作。

## 重置虚拟 **MFA**

- 手机丢失或已删除虚拟MFA应用程序的华为云账号或华为账号,请<mark>提交工单</mark>(选 择"业务类>用户账号>重置虚拟MFA")。或拨打免费客服电话4000-955-988反 馈,请按照客服回复提供所需材料。材料审核通过后,客服人员会尽快为您重置 虚拟MFA。
- 手机丢失或已删除虚拟MFA应用程序的**IAM**用户,请联系[管理员](https://support.huaweicloud.com/usermanual-iam/iam_01_0001.html)重置虚拟MFA, 管理员的操作步骤如下所示。
- 1. A公司管理员进入华为云"控制台"。

#### 图 **3-14** 进入控制台

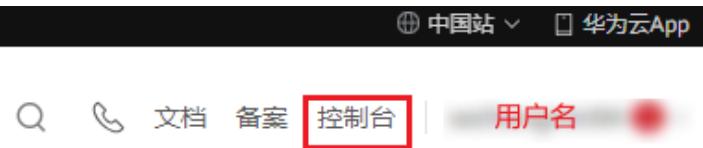

2. 在控制台页面, 鼠标移动至右上方的用户名, 在下拉列表中选择"统一身份认 证"。

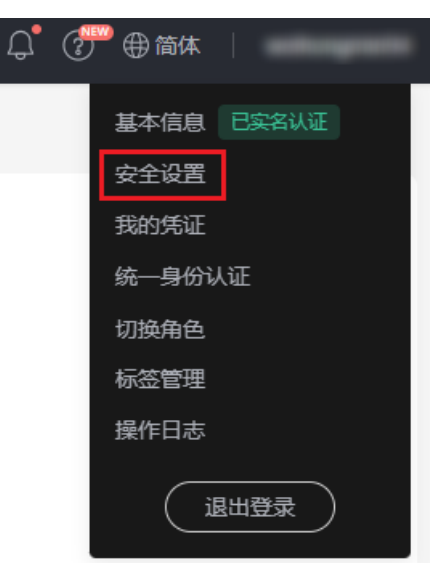

- 3. 登录统一身份认证服务控制台。
- 4. 在"统一身份认证服务>用户"页签中的用户列表中,单击用户右侧的"安全设 置"。
- 5. 在"安全设置"页面中,单击"虚拟MFA设备"右侧的"重置"。

#### 图 **3-15** 重置虚拟 MFA

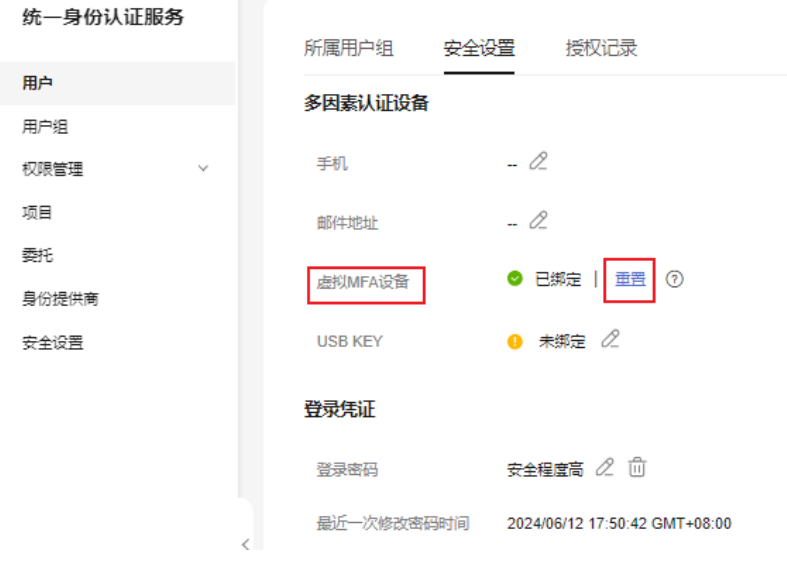

6. 单击"确定",重置成功。

# <span id="page-26-0"></span>**3.8** 虚拟 **MFA** 验证码校验不通过怎么办

# 问题描述

进行二次验证、绑定或解绑虚拟MFA时,MFA验证码校验不通过。

# 可能原因

- 验证码输入错误。
- 动态验证码未更新。
- 读取了非本账号的虚拟MFA验证码。
- 重新绑定虚拟MFA时,未在虚拟MFA设备中重新添加用户。
- MFA验证码的生成机制和时间相关,如果手机时间和虚拟MFA设备后台服务的系 统时间相差30秒以上,生成的MFA验证码将不能通过校验。

# 解决方法

- 请确保输入正确的验证码。
- 验证码每30秒自动更新一次,请等待更新后再输入连续的两组验证码。
- 请在虚拟MFA设备中确认验证码上方的账号与二次验证、绑定或解绑的账号一 致。
- 重新绑定虚拟MFA时,需在虚拟MFA设备中删除原用户信息,重新添加用户并读 取该用户对应动态码。
- 请修正手机时间后重新验证。(注意手机时间和时区无关,后台会自动转化为世 界协调时间,即UTC时间戳。)

# **3.9** 无法接收验证码怎么办

当您绑定或者修改手机号码/邮箱、重置密码等操作时,需要获取验证码进行验证。若 您无法接收验证码,请参考以下方法进行操作。

# 无法接收短信验证码

- 请确认手机号码是否填写正确。
- 请核实手机是否已停机,手机缴费以后一般是24小时内恢复,建议您更换手机号 码或者第二天重新获取。
- 请确认短信验证码是否被视作垃圾短信而被拦截,您可以解除应用软件的短信拦 截。

#### 说明

请在手机短信中的"拦截短信"或"垃圾短信"中查找是否有华为云验证码相关短信。

● 网络通讯异常可能会造成短信丢失,请重新获取或稍后再试。您也可以尝试将SIM 卡移动到另一部手机,然后重试。

为了不影响您的业务操作,如果以上方法依然未能解决您的问题,建议您将验证方式 修改为通过邮箱/虚拟MFA验证。

如果您的手机和邮箱均无法接收验证码,请您联系客服人员获取帮助。

## <span id="page-27-0"></span>无法接收邮箱验证码

- 请确认邮箱地址是否填写正确。
- 请核实邮箱是否正常使用,并检查垃圾邮箱夹。
- 设置邮箱白名单: system@info.huaweicloud.com。
- 网络通讯异常可能会造成邮件丢失,请重新获取或稍后再试。

为了不影响您的业务操作,如果以上方法依然未能解决您的问题,建议您将验证方式 修改为通过手机/虚拟MFA验证。

如果您的手机和邮箱均无法接收验证码,请您联系客服人员获取帮助。

# **3.10** 账号被锁定怎么办

## 问题描述

- 登录系统时,提示"当前用户已被锁定,请15分钟后重试"。
- 调用请求参数包含密码的API(如<mark>获取IAM用户[Token](https://support.huaweicloud.com/api-iam/iam_30_0001.html)</mark>)时,响应信息如下:

```
{
 "error": {
 "code": 401,
      "message": "The account is locked.",
      "title": "Unauthorized"
   }
}
```
#### 可能原因

账号出现安全异常行为,如多次输入错误密码、账号频繁多地登录等,导致账号被锁 定,锁定时间为15分钟。

# 解决方法

- 如您误操作,导致账号被锁,请等待15分钟后重新登录,且15分钟内请勿再次登 录或输入密码。
- 如果您忘记了自己的登录密码,可以找回或重置密码。操作请参考**忘记账号或 IAM**[用户密码怎么办](#page-30-0)。
- 如果您没有进行任何操作,但账号被锁,请尽快修改密码。操作请参考**如何修改** 账号或**IAM**[用户密码](#page-33-0)。

# **3.11 API** 访问控制策略不生效怎么办

## 问题描述

您已设置API访问控制策略,但是不满足策略要求的IAM用户仍然可以通过API访问华 为云。

# <span id="page-28-0"></span>解决方法

- 1. 可能原因:您已设置的API访问控制策略暂未生效。 解决方法:API访问控制策略应用后,将在**2**小时内生效,请耐心等待。
- 2. 可能原因: API访问控制功能在对象存储服务 (OBS) 不生效。 解决方案:OBS服务暂不支持API访问控制策略,如需限制,请参[考限制指定](https://support.huaweicloud.com/perms-cfg-obs/obs_40_0036.html)**IP**地 [址对桶的访问权限。](https://support.huaweicloud.com/perms-cfg-obs/obs_40_0036.html)

若您的使用场景不属于以上任意一种,请尝试重新修改API访问策略并应用,如果未生 效,请<mark>提交工单</mark>(选择"统一身份认证服务>账号安全设置类"并注明为"API访问控 制"),或拨打免费客服电话4000-955-988反馈,客服人员会尽快为您处理。

# **3.12** 解绑虚拟 **MFA** 后,登录时仍需通过虚拟 **MFA** 进行登录 验证

## 问题描述

您已解绑或重置虚拟MFA,登录华为云时,仍需要通过虚拟MFA进行登录验证。

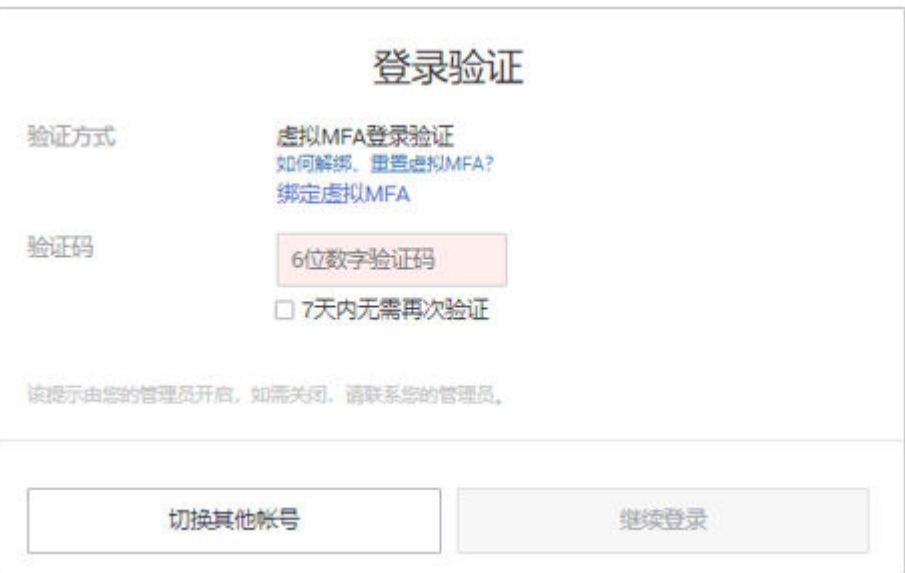

## 可能原因

您已开启登录保护,验证方式是"虚拟MFA",且已解绑或重置虚拟MFA。此时,您 的MFA设备和华为云的绑定关系已解除,但是登录保护依然生效,因此需要进行登录 验证。

## 解决方法

● 登录华为云时,重新绑定虚拟MFA,并通过虚拟MFA进行登录验证。 单击登录验证弹窗中的"绑定虚拟MFA",操作请参考:<mark>如何绑定虚拟MFA设</mark> [备](#page-20-0)。

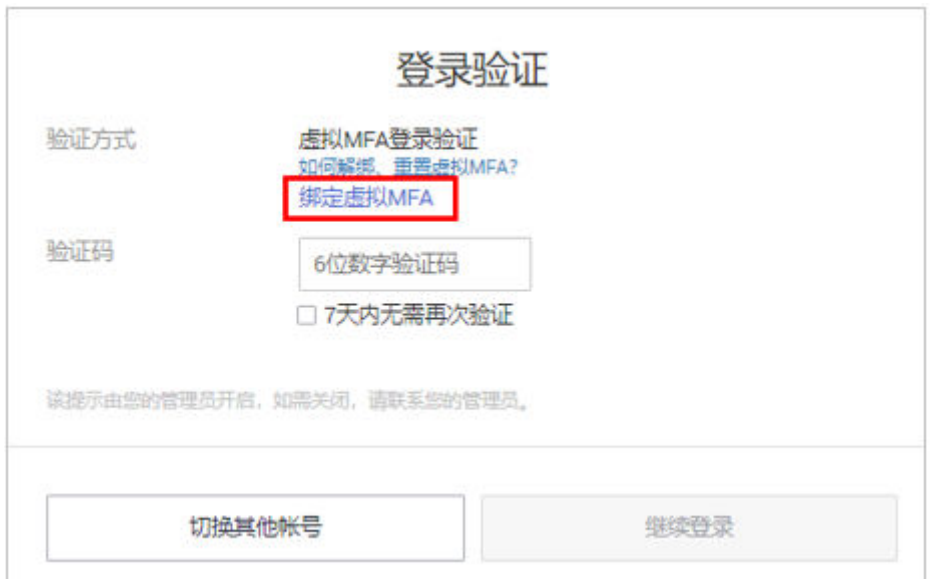

● 如果您是IAM用户,还可以请管理员修改登录保护验证方式为手机号或邮件地 址,并通过修改后的方式进行登录验证。

管理员登录IAM控制台,单击用户名称,进入该用户详情页,在"安全设置"页 签中修改登录保护验证方式。

图 **3-16** 虚拟 MFA 验证

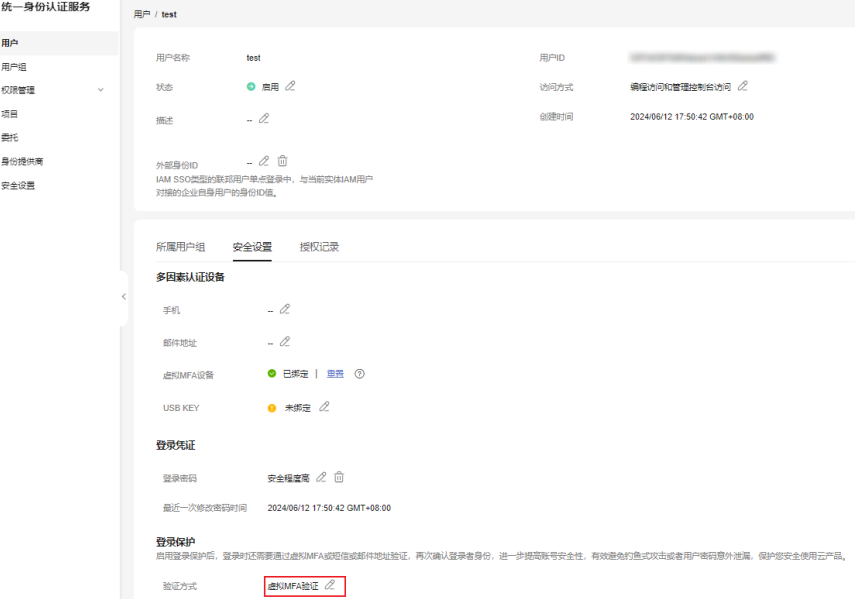

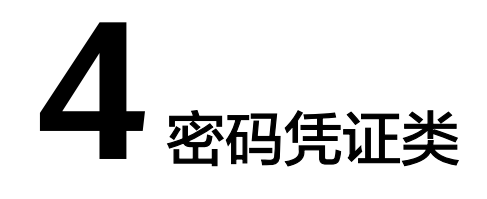

# <span id="page-30-0"></span>**4.1** 忘记账号或 **IAM** 用户密码怎么办

如果您忘记了IAM用户的密码,请参考忘记**IAM**用户密码自行重置登录密码。

如果您忘记了账号的密码,请参考<mark>忘记账号密码</mark>自行重置登录密码。

说明

本节只介绍IAM用户、华为云账号、华为账号的找回密码方式。 如果找回密码的过程中,报错"此账号无效或不受支持",说明该账号不是IAM用户、华为云账 号或华为账号。请再次检查输入的账号是否正确。如果您暂未注册华为账号,建议您先注册华为 。<br>账号并开通华为云,请参考**注册华为账号并开通华为云**。

## 忘记 **IAM** 用户密码

如果您是IAM用户且未绑定邮件地址或手机,将无法自行修改密码,请联系管理员修 改密码, 详情请参考: [管理员重置密码](https://support.huaweicloud.com/usermanual-iam/iam_01_0653.html)。

步骤**1** 在华为账号登录页面,单击"IAM用户 > 忘记密码"。

#### 图 **4-1** 忘记 IAM 用户密码

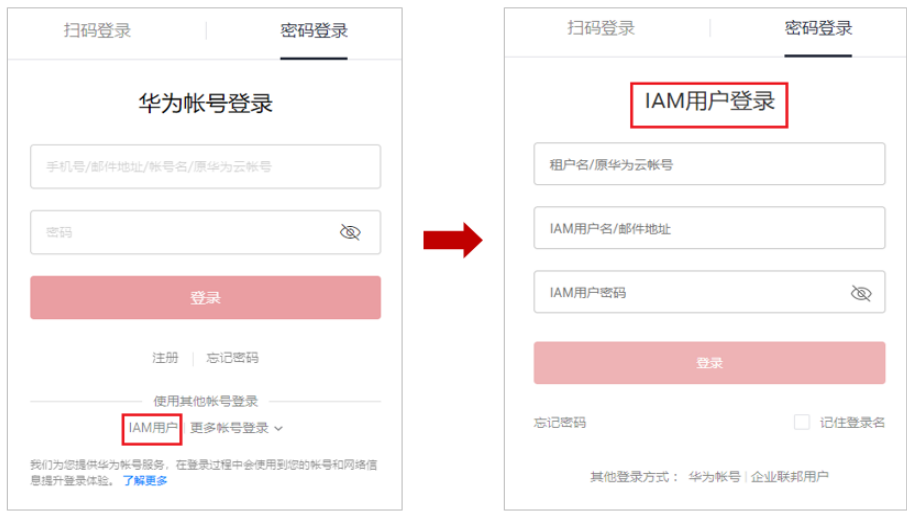

#### <span id="page-31-0"></span>步骤**2** 输入需要重置密码的IAM用户的管理员账号、IAM用户名/邮件地址和验证码。

#### 图 **4-2** 输入 IAM 用户信息

# IAM用户找回密码

#### 〈 华为云帐号

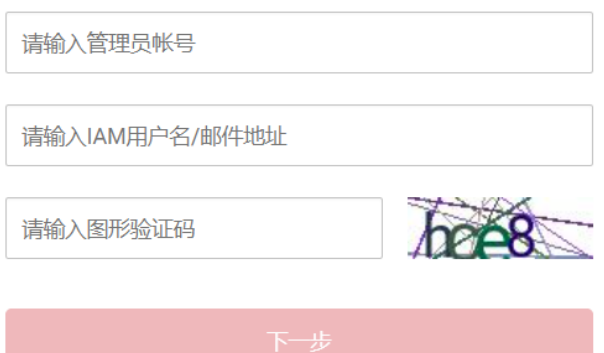

#### 说明

- 账号:注册华为云时创建的账号,账号是资源的归属以及使用计费的主体,对其所拥有的资 源具有完全控制权限,可以访问华为云所有云服务。使用账号登录后,在IAM的"用户"中 可以看到账号对应的用户,在IAM中标识为"企业管理员"。
- IAM用户:由管理员在IAM中创建的用户,IAM用户可以使用账号名、IAM用户名和密码登 录华为云,并根据权限使用所属账号中的资源。IAM不拥有资源,不进行独立的计费,IAM 用户的权限和资源由所属账号统一控制和付费。
- 如果您是IAM用户,且没有绑定邮件地址或手机,将无法通过该方式找回密码,请联系管理 员修改您的IAM用户密码。操作请参考:修改**IAM**[用户密码](https://support.huaweicloud.com/usermanual-iam/iam_01_0653.html)。
- 步骤**3** 选择重置密码的方式为账号名/邮件地址或者手机号,并按照界面提示填写验证信息, 单击"下一步"。

#### 说明

- 请输入正确的手机号或邮件地址,否则将导致找回密码失败。
- 如果无法接收验证码,请参考<mark>无法获取验证码</mark>进行处理。
- **步骤4** 输入新密码并确认密码,单击"确定"。
- 步骤**5** 单击"立即登录"或倒计时结束返回登录页,使用新设置的密码登录华为云。

#### **----**结束

# 忘记账号密码

步骤1 在华为账号登录页面,单击"忘记密码"。

#### 图 **4-3** 忘记华为账号密码

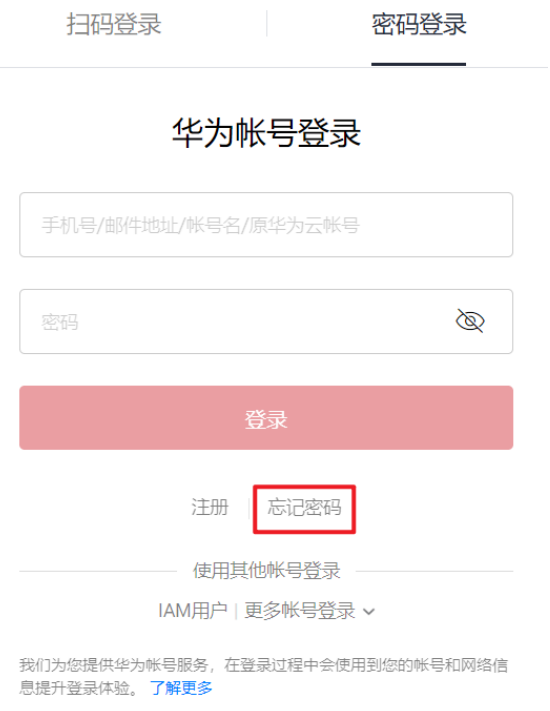

## 步骤2 输入账号名或注册账号的手机号/邮件地址,单击"下一步"。

#### 图 **4-4** 输入信息

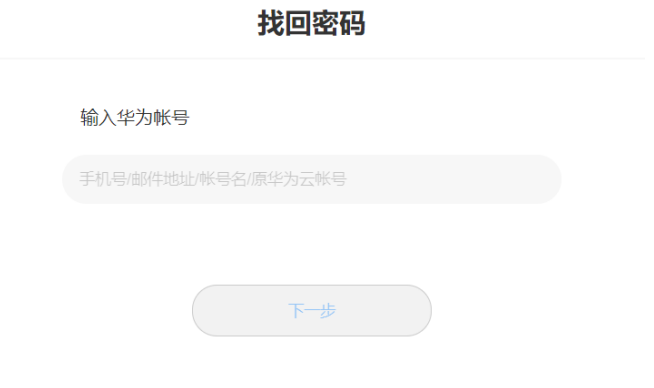

为提高找回密码的成功率,建议在经常使用的设备上操作。

步骤**3** 如果您在**2**输入了注册账号的账号名/手机号/邮件地址,选择获取验证码。

#### 说明

- 如果无法接收验证码,请参考<mark>无法获取验证码</mark>进行处理 。
- 找回密码的账号手机号/邮件地址不可用时,请联系人工客服获取帮助:中国大陆 +864000955988、中国香港+852800931122,或[提交工单。](https://console.huaweicloud.com/ticket/#/ticketindex/createIndex)

步骤**4** 按照界面提示填写验证信息,单击"下一步"。

<span id="page-33-0"></span>步骤**5** 按照页面提示,输入新密码并确认密码,单击"确定"。

由于华为账号涉及多项业务领域,如华为账号无法按照以上步骤找回时,建议您参考 以下链接进行找回:

**<https://consumer.huawei.com/cn/support/content/zh-cn15774338/>**

**步骤6** 单击"立即返回",使用新设置的密码<del>登录</del>华为云。

**----**结束

# **4.2** 如何修改账号或 **IAM** 用户密码

- 主动修改密码
	- 如果您的华为云账号暂未升级成华为账号,需要主动修改密码,可以在"基 本信息"中修改自己的密码。
	- 如果您的**华为云账号已升级成华为账号**,需要主动修改密码,可以在"基本 信息"中单击"华为账号信息"右侧的"前往管理",前往华为账号网站**>**账 号与安全**>**安全中心,重置账号密码。
	- 如果您是**IAM**用户,可以在控制台页面,鼠标移动至右上方的用户名,在下 拉列表中选择"安全设置",进入"基本信息"页签修改您的用户密码。
- 忘记密码
	- 通过登录页面的"忘记密码"功能自行修改密码,详情请参考: 忘记账号或 **IAM**[用户密码怎么办](#page-30-0)。
	- 如果您是IAM用户,还可以请管理员修改密码,适用于您没有绑定邮箱或者 手机,无法自行修改密码,详情请参考: **管理员重置密码**。

# **4.3** 如何获取访问密钥 **AK/SK**

- 如果您有登录密码,可以登录控制台,在"控制台"页面,鼠标移动至右上方的 用户名,在下拉列表中选择"我的凭证",单击"访问密钥"页签,您可以在访 问密钥列表中查看访问密钥ID(AK),在下载的.csv文件中查看秘密访问密钥 (SK)。具体方法请参见: <mark>管理访问密钥</mark>。
- 如果您没有登录密码,不能登录控制台,在访问密钥异常丢失或者需要重置时, 可以请管理员在IAM中生成您的访问密钥,并发送给您。方法请参见[:管理](https://support.huaweicloud.com/usermanual-iam/iam_02_0003.html)**IAM** [用户的访问密钥](https://support.huaweicloud.com/usermanual-iam/iam_02_0003.html)。

# **4.4** 丢失访问密钥 **AK/SK** 怎么办

如果您的访问密钥AK/SK已丢失,建议您先创建新的访问密钥AK/SK,并使用新的访问 密钥AK/SK替换正在使用的应用程序等的访问密钥AK/SK之后,确认无其他业务影响, 再将丢失的访问密钥AK/SK停用或删除。具体方法请参见:[管理访问密钥。](https://support.huaweicloud.com/usermanual-ca/ca_01_0003.html)

#### <span id="page-34-0"></span>说明

- 每个用户最多可创建**2**个访问密钥,不支持增加配额。
- 如果您是IAM用户,请在"安全设置>敏感操作>访问密钥保护"确认所属账号是否开启**访问** 密钥保护。
	- **访问密钥保护**关闭时,所有IAM用户可以管理(包含创建、启用/停用或删除)自己的 访问密钥。
	- **访问密钥保护**开启时, 仅拥有相应权限的IAM用户才可以管理自己的访问密钥。
- 如果您无法管理您的访问密钥,请联系<mark>管理员</mark>:
	- 由管理员管理您的访问密钥,方法请参见:管理**IAM**[用户访问密钥。](https://support.huaweicloud.com/usermanual-iam/iam_02_0003.html)
	- 请管理员为您配置权限或修改访问密钥保护状态。如需配置权限请参见: <mark>给IAM[用户授](https://support.huaweicloud.com/usermanual-iam/iam_01_0652.html)</mark> [权,](https://support.huaweicloud.com/usermanual-iam/iam_01_0652.html)如需修改访问密钥状态请参见: 访<mark>问密钥保护</mark>。

# **4.5** 什么是临时安全凭证(临时 **AK/SK** 和 **SecurityToken**)

# 什么是临时安全凭证

临时安全凭证是**具备临时访问权限**的身份凭证,包括临时AK/SK和SecurityToken,临 时安全凭证与永久安全凭证的工作方式几乎相同,仅存在小量差异。

# 临时安全凭证与永久安全凭证的差异

- 临时安全凭证存在有效期,可以在15分钟至24小时之间进行设置;永久安全凭证 的有效期为永久,并且不能进行设置。
- 临时安全凭证没有数量限制;每个IAM用户最多可创建2个永久安全凭证。
- 临时安全凭证通过接口[临时访问密钥](https://support.huaweicloud.com/api-iam/iam_04_0002.html)**AK/SK**获取;永久安全凭证通过[我的凭证界](https://support.huaweicloud.com/usermanual-ca/ca_01_0003.html) 面控制台获取。
- 临时安全凭证为动态生成,即时使用,不能嵌入应用程序中,或者进行存储,到 期后无法重复使用,只能重新获取。

# 临时安全凭证的优势

在给外部联邦用户授权时,临时安全凭证的优势尤为明显,您不必给外部联邦用户授 予需要定时轮换,主动撤销的永久安全凭证,而是给这些外部联邦用户授予即时使 用,定时过期的临时安全凭证,提高账号的安全性,遵循权限最小化的安全实践原 则。

# 临时安全凭证的使用方法

临时安全凭证包括临时AK/SK和SecurityToken,临时AK/SK和SecurityToken必须同时 使用,临时安全凭证与永久安全凭证的使用方法几乎相同,使用临时安全凭证进行鉴 权时,请求头中需要添加"x-security-token"字段,使用方法请参考: API[签名指](https://support.huaweicloud.com/devg-apisign/api-sign-provide.html) [南](https://support.huaweicloud.com/devg-apisign/api-sign-provide.html)。

# **4.6** 如何获取 **Security Administrator** 权限的 **Token**

Token是系统颁发给IAM用户的访问令牌,承载用户的身份、权限等信息。调用IAM以 及其他云服务的接口时,可以使用本接口获取的IAM用户Token进行鉴权。

Token的权限由用户本身具备的权限决定,即获取Token的用户必须有Security Administrator权限,才能获取具有Security Administrator权限的Token。

# 获取方法

- 您是账号本身,需要为自己创建一个IAM用户,授予该用户Security Administrator权限后,调[用获取用户](https://support.huaweicloud.com/api-iam/iam_30_0001.html)**Token**接口即可获取具有Security Administrator权限的Token。
- 您是账号下的IAM用户,需要管理员给您授予Security Administrator权限后,才 能获取具有Security Administrator权限Token,否则只能获取您自身已有权限的 Token。

# **Security Administrator** 权限说明

| 权限名称                      | 所属区<br>域 | 权限描述                               |
|---------------------------|----------|------------------------------------|
| Security<br>Administrator | 全局       | IAM的管理员权限,可以对IAM执行所有操作,包括但不<br>限干: |
|                           |          | ● 创建、修改、删除IAM用户。                   |
|                           |          | ● 创建、修改、删除用户组、给用户组授权。              |
|                           |          | ● 创建、修改、删除自定义策略。                   |
|                           |          | ● 创建、修改项目。                         |
|                           |          | ● 创建、修改、删除委托。                      |
|                           |          | 创建、修改、删除身份提供商。                     |
|                           |          | 设置账号安全策略。                          |

表 **4-1** Security Administrator 权限说明

# **5** 项目管理类

# <span id="page-36-0"></span>**5.1 IAM** 和企业管理的区别

企业管理是提供给企业客户的与多层级组织和项目结构相匹配的云资源管理服务。主 要包括企业项目管理、财务管理、应用管理、和人员管理。统一身份认证(Identity and Access Management,简称IAM)是提供用户身份认证、权限分配、访问控制等 功能的身份管理服务。

与IAM相同的是,企业管理可以进行人员管理及权限分配,不同的是,企业管理还可 以管理财务及应用,同时企业管理对资源的授权粒度比IAM的更为精细,建议中大型 企业使用企业管理服务。更多有关企业管理功能介绍,请参见: [企业管理用户指南。](https://support.huaweicloud.com/usermanual-em/zh-cn_topic_0123692049.html)

# **IAM** 和企业管理的区别

- 开通方式
	- IAM是华为云的身份管理服务,注册系统后,无需付费即可使用。
	- 企业管理是华为云的资源管理服务,注册系统后,可以自助申请开通,开通 方法请参见: 如何开通企业管理。
- 资源隔离
	- 1AM通过在区域中创建子项目,隔离同一个区域中的资源。以子项目为单位 进行授权,用户可以访问指定子项目中的所有资源,详情请参见: [项目。](https://support.huaweicloud.com/usermanual-iam/iam_05_0001.html)
	- 企业管理通过创建企业项目,隔离企业不同项目之间的资源,企业项目中可 以包含多个区域的资源。企业项目还可以实现对特定云资源的授权,例如: 将一台特定的ECS添加至企业项目,对企业项目进行授权后,可以控制用户仅 能管理这台特定的ECS。
- 支持的服务
	- 使用**IAM**[授权的云服务。](https://support.huaweicloud.com/productdesc-iam/iam_01_0024.html)
	- 企业管理目前支持的服务请参[见支持的云服务](https://support.huaweicloud.com/usermanual-em/zh-cn_topic_0108763979.html)

#### 检查规则

用户在发起访问请求时,系统根据用户被授权的访问策略中的action进行鉴权判断。检 查规则如下:

#### <span id="page-37-0"></span>图 **5-1** 请求鉴权逻辑图

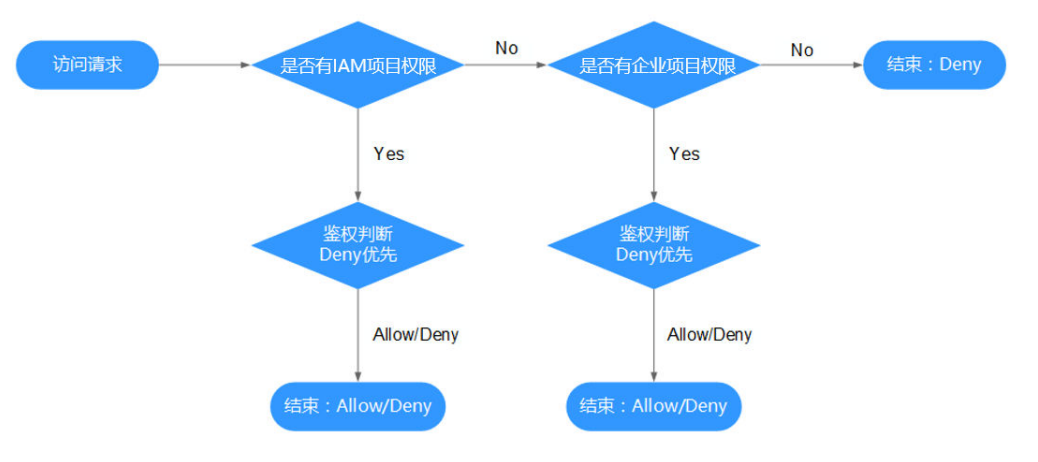

- 1. 用户发起访问请求。
- 2. 系统在用户被授予的访问权限中,优先寻找基于IAM项目授权的权限,在权限中 寻找请求对应的action。
- 3. 如果找到匹配的Allow或者Deny的action,系统将返回对请求的鉴权决定,Allow 或者Deny,鉴权结束。
- 4. 如果在基于IAM项目的权限中没有找到请求对应的action,系统将继续寻找基于企 业项目授权的权限,在权限中寻找请求对应的action。
- 5. 如果找到匹配的Allow或者Deny的action,系统将返回对请求的鉴权决定,Allow 或者Deny,鉴权结束。
- 6. 如果用户不具备任何权限,系统将返回鉴权决定Deny,鉴权结束。

# **5.2 IAM** 项目和企业项目的区别

## **IAM** 项目

IAM项目是针对同一个区域内的资源进行分组和隔离,是物理隔离。在IAM项目中的资 源不能转移,只能删除后重建。

使用IAM项目,请参考:[项目。](https://support.huaweicloud.com/usermanual-iam/iam_05_0001.html)

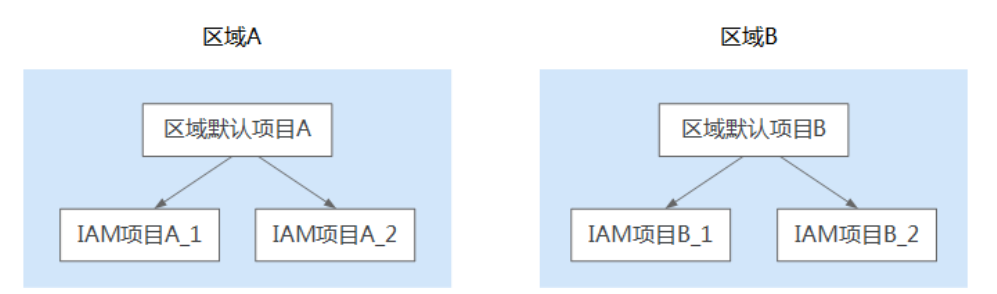

## 企业项目

企业项目是IAM项目的升级版,针对企业不同项目间资源的分组和管理,是逻辑隔 离。企业项目中可以包含多个区域的资源,且项目中的资源可以迁入迁出。企业项目 可以实现对特定云资源的授权,例如:将一台特定的ECS添加至企业项目,对企业项目 进行授权后,可以控制用户仅能管理这台特定的ECS。如果您开通了企业管理,将不能

<span id="page-38-0"></span>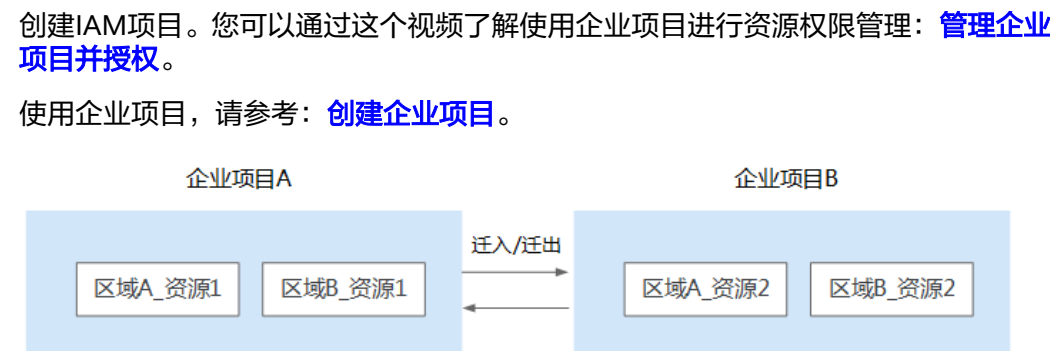

# **5.3 IAM** 用户和企业子账号的区别

## **IAM** 用户

IAM用户是由账号在**IAM**中,或者企业管理 **>**人员管理中创建的用户,IAM用户由账号 管理,权限由账号分配,使用资源产生的费用计入账号中。

如果一个企业中有多名员工需要使用账号在华为云中的资源,为了避免共享账号的密 码,可以给员工创建IAM用户并分配对应资源的权限,让员工使用IAM用户帮助账号管 理资源。IAM用户的作用是多用户协同操作同一账号时,避免分享账号的密码。

如需创建IAM用户,请参考:创建**[IAM](https://support.huaweicloud.com/usermanual-iam/iam_02_0001.html)**用户。

## 企业子账号

企业主账号与企业子账号都是在华为云注册的账号,账号属性都为华为云账号。企业 管理 **>** 财务管理提供多个华为云账号之间形成企业主子关系的能力,如果多个华为云 账号属于同一组织架构,可以将多个华为云账号创建关联关系。

主账号可以给子账号划拨费用,并由子账号独立进行资源管理,子账号的作用是方便 主账号进行费用管理以及成本核算。

主账号与子账号中都可以再创建更小层级的IAM用户,这些IAM用户分别属于对应的账 号,可以帮助账号管理资源。企业主账号只能管理企业主账号创建的IAM用户,无法 管理子账号创建的IAM用户。

如需创建企业子账号,请参考: <mark>[新建子账号](https://support.huaweicloud.com/usermanual-em/zh-cn_topic_0104194162.html)</mark>。

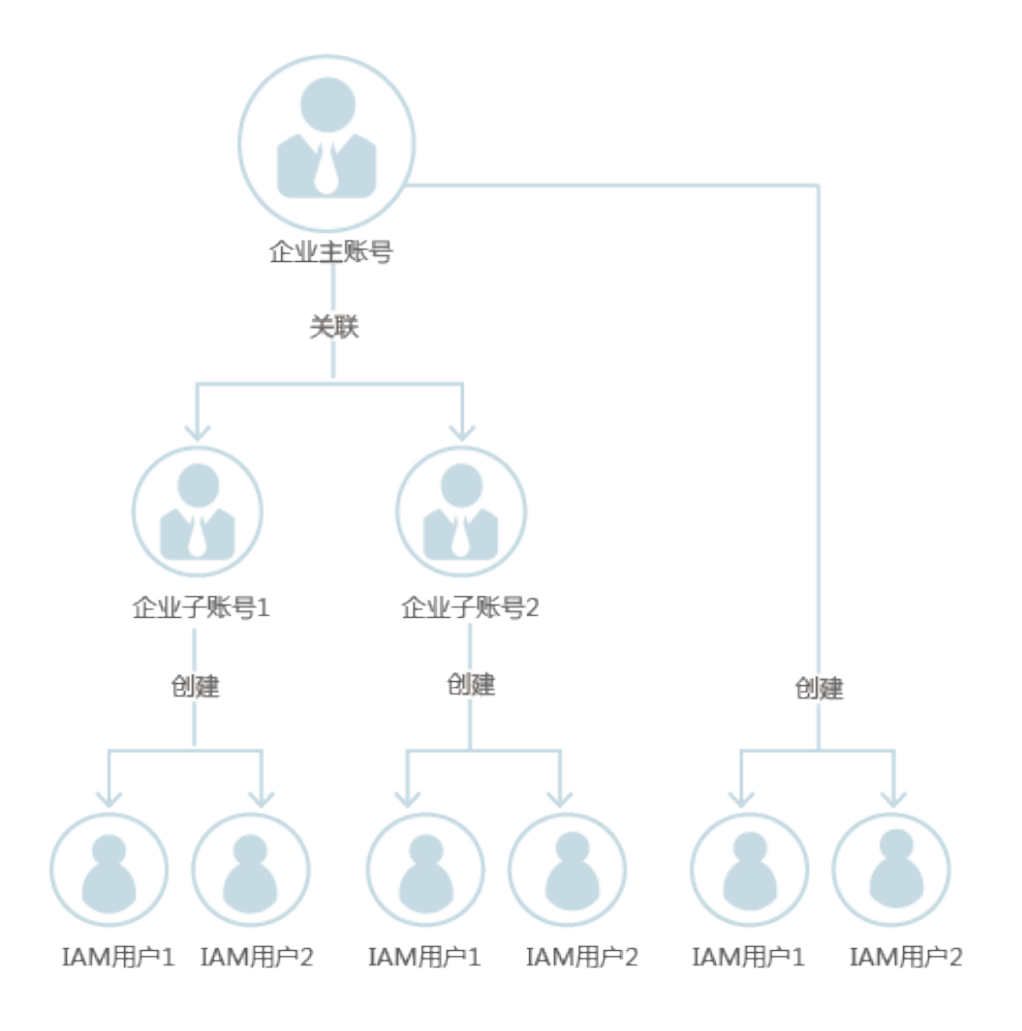

# **6** 季托管

# <span id="page-40-0"></span>**6.1** 创建委托时提示权限不足怎么办

# 问题描述

IAM用户尝试进入IAM控制台创建委托时,系统提示权限不足。

## 可能原因

#### 该**IAM**用户不具备使用**IAM**的权限。

拥有IAM使用权限的对象为:

- 账号:账号可以使用所有服务,包括IAM。
- admin用户组中的用户:IAM默认用户组admin中的用户,可以使用所有服务,包 括IAM。
- 授予了"Security Administrator"或"FullAccess"权限的用户:具备该权限的用 户为IAM管理员,可以使用IAM。

# 解决方法

- 请管理员创建委托,方法请参见[:创建委托](https://support.huaweicloud.com/usermanual-iam/iam_06_0002.html)。
- 请管理员授予使用IAM服务的权限,方法请参见:给**IAM**[用户授权。](https://support.huaweicloud.com/usermanual-iam/iam_01_0652.html)

# **6.2** 如何为委托授予所有项目服务权限

## 问题描述

如果委托方在<mark>创建委托</mark>时,授予被委托方特定项目服务权限,使被委托方拥有该项目 下的权限,权限在其他项目不生效。

如需修改委托权限范围为所有项目服务权限,您可以在IAM控制台为委托重新配置权 限。如果您无法在控制台进行操作,请按照以下步骤为委托授予所有项目服务权限。

# 操作步骤

步骤**1** 委托方登录华为云。

步骤**2** 访问网址:**API Explorer-**[为委托授予所有项目服务权限](https://apiexplorer.developer.huaweicloud.com/apiexplorer/debug?product=IAM&api=AssociateAgencyWithAllProjectsPermission),进入API Explorer接口运行调 试平台。

> AssociateAgencyWithAllProjectsPer... 常见参数问题 为委托授予所有项目服务权限

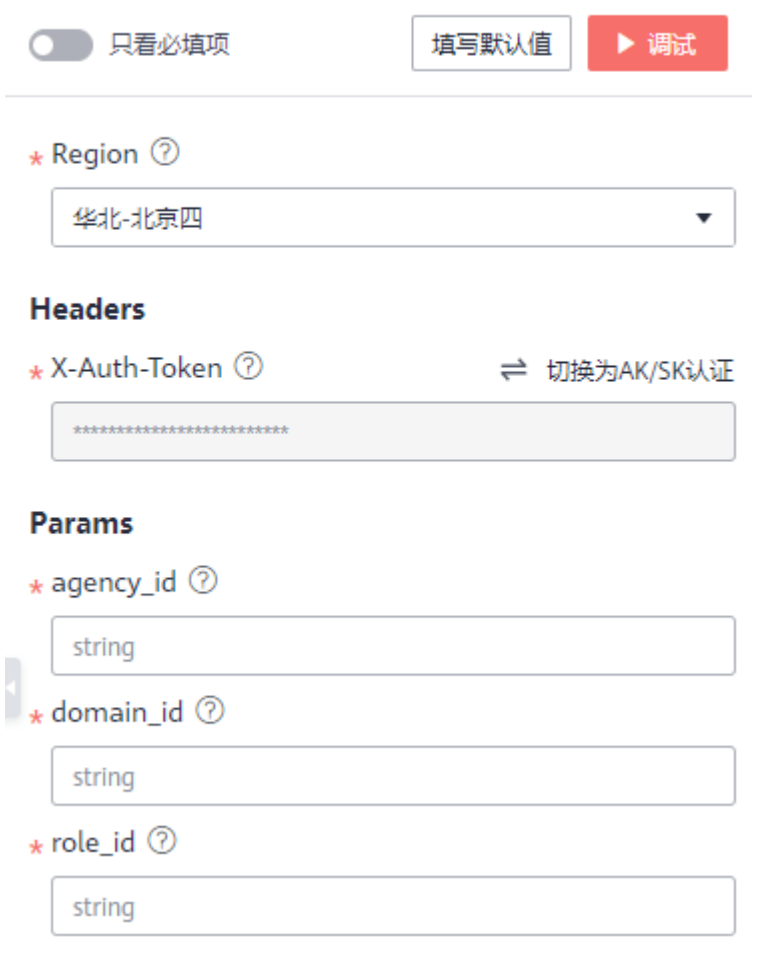

#### 步骤**3** 获取并编辑接口调试参数。

● **Region**

调用API的区域。选择任一区域。

● **Headers**

X-Auth-Token:委托方Token。登录华为云后已自动获取,无需编辑。

- **Params**
	- a. agency\_id

在控制台右上角的用户名下拉菜单中选择"统一身份认证",进入IAM控制 台,选择"委托"页签,将鼠标移动到需要查询ID的委托上,黑色框中出现

的第二行为委托ID,单击委托ID右侧的 直接复制

#### 图 **6-1** agency\_id

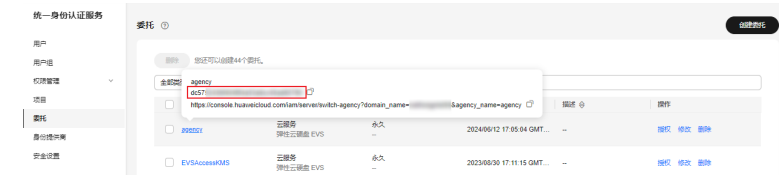

b. domain\_id

在控制台右上角的用户名下拉菜单中选择"我的凭证",在"我的凭证"界 面,"API凭证"页签中查看并复制账号ID。

#### 图 **6-2** domain\_id

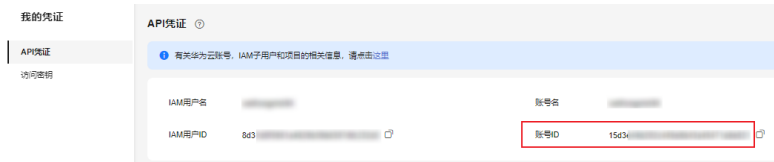

c. role\_id

权限ID。

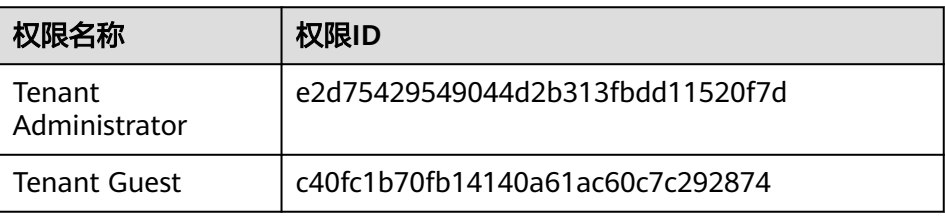

#### 说明

- role\_id只能输入一个权限ID。如需修改多个委托权限,请分别调用该接口。
- 如需获取其它权限ID,请参见: <mark>查看权限列表</mark>。
- 步骤**4** 单击"调试",发送接口请求。
- 步骤**5** 调试成功,为委托授予所有项目服务权限。

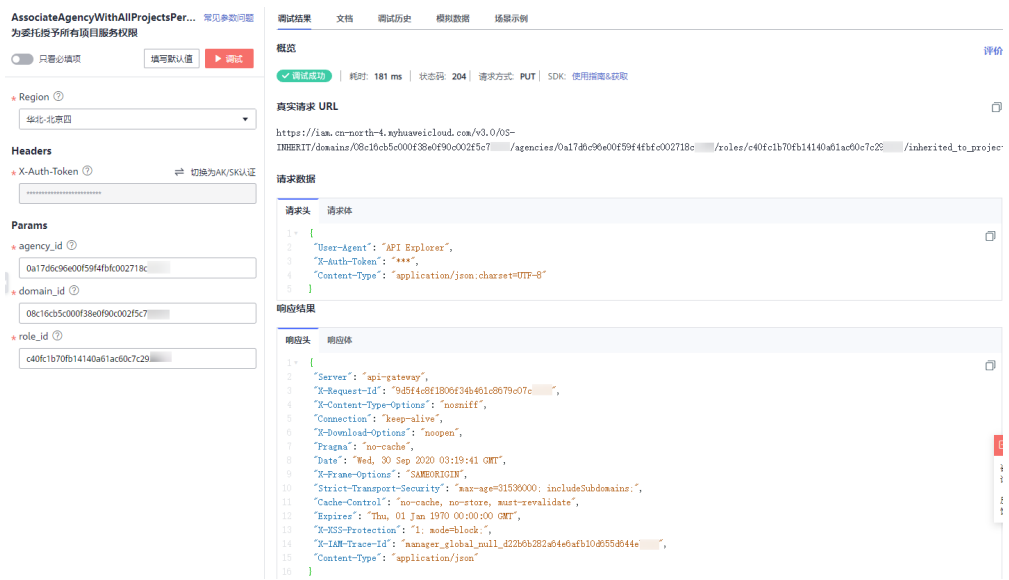

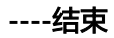

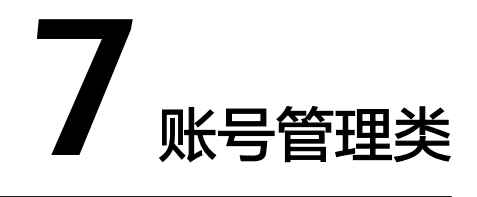

# <span id="page-44-0"></span>**7.1** 账号登录失败怎么办

## 问题描述

账号登录华为云时, 提示"账号或密码错误"。

#### 可能原因

- 登录入口有误。
- 账号名输入有误。
- 密码输入有误。

# 解决方法

- 请选择正确的登录入口。请确认您输入的账号为华为账号或华为云账号,如果您 已升级华为账号,请进入"华为账号登录"入口,如图**[7-1](#page-45-0)**。如果您暂未升级华为 账号,请进入"华为云账号登录"入口,如图**[7-2](#page-45-0)**。
	- 如需通过华为企业合作伙伴、企业联邦用户[登录华为](https://support.huaweicloud.com/usermanual-iam/iam_01_0033.html)云,请参考: <mark>登录华为</mark> [云。](https://support.huaweicloud.com/usermanual-iam/iam_01_0033.html)
	- 如果您是IAM用户,请进入"IAM用户登录"入口。如果您登录失败,请参 考: IAM[用户登录失败怎么办](#page-11-0)。

#### <span id="page-45-0"></span>图 **7-1** 华为账号登录

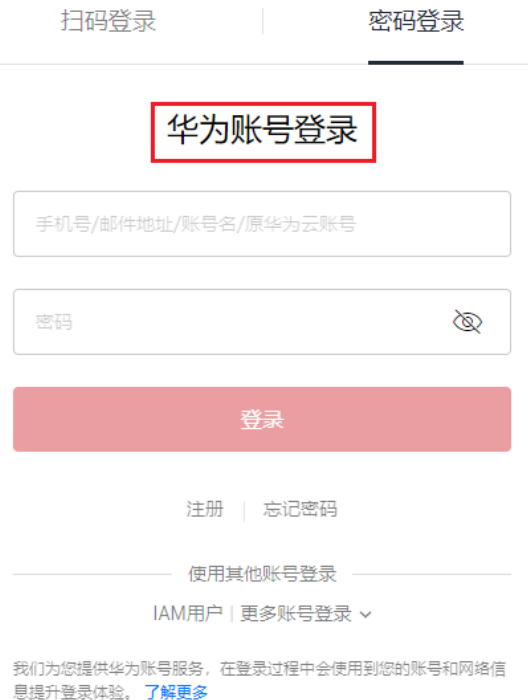

图 **7-2** 华为云账号

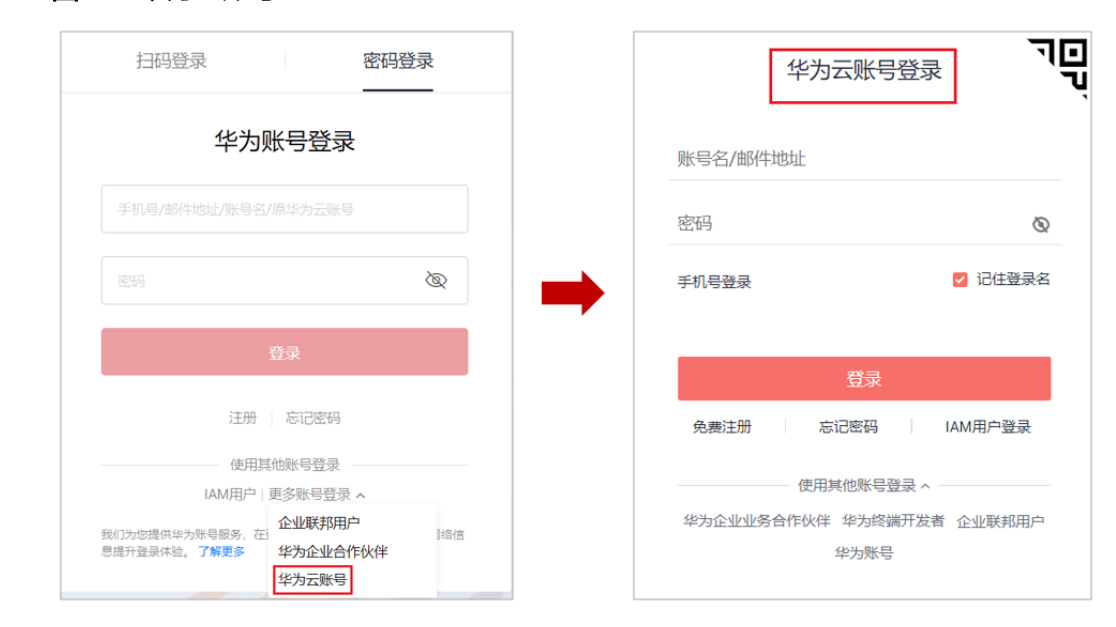

- "华为账号登录"方式登录华为云时,支持使用**手机号、邮件地址、华为账号** 名、华为云账号名登录。"华为云账号登录"方式登录时,支持使用华为云账号 名、邮件地址登录。
	- 如果您已注册华为账号,请输入华为账号绑定的手机号/邮件地址/华为账号 名登录华为云, 详情请参考: **[华为账号登录华为云](https://support.huaweicloud.com/usermanual-iam/iam_01_0033.html#section0)**。
	- 如果您未注册华为账号、已注册华为云账号,且华为云账号暂未升级华为账 号,请输入原华为云账号名登录。

如您通过华为账号登录,请输入华为账号的密码。如您通过华为云账号登录,请 输入华为云账号的密码。

# <span id="page-46-0"></span>**7.2** 华为云账号、华为账号、**IAM** 用户、企业联邦用户的关 系

本文为您介绍华为云常见账号的基本概念、各账号之间的关系和区别。

# 华为云有哪些账号

华为云账号体系主要分为两类:

- 账号:在华为云注册或创建的账号。拥有华为云最高权限,可以访问拥有的所有 资源并为资源付费。账号包括华为账号、华为云账号。
- IAM用户: 由账号在统一身份认证服务 (IAM) 中创建, 由账号管理, 权限由账 号分配,使用资源产生的费用由账号支付,按照账号授予的权限使用资源。

账号与IAM用户可以类比为父子关系。

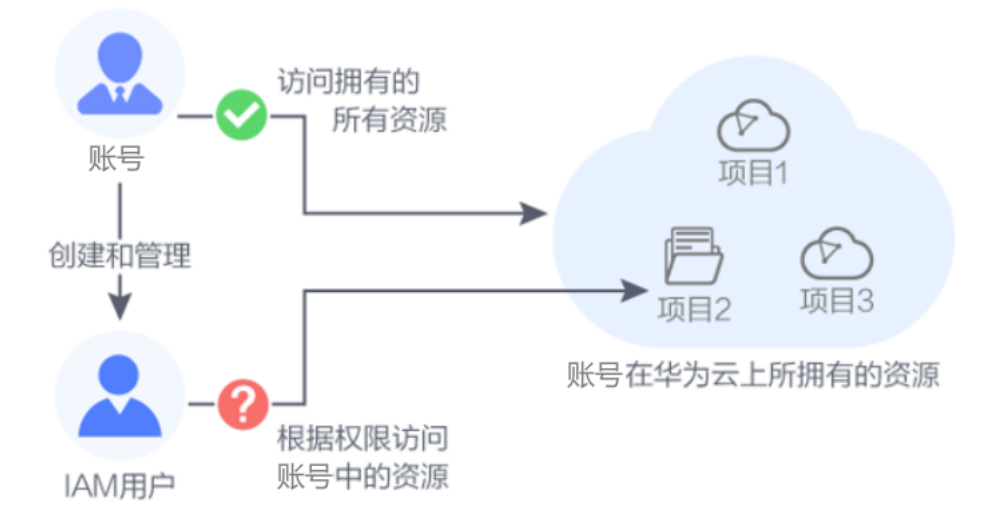

您可以通过华为账号、华为云账号、华为企业合作伙伴账号登录华为云,以账号的身 份使用拥有的资源和云服务。

如果您是账号创建的IAM用户或与华为云建立信任关系的第三方系统用户,可以分别 通过IAM用户、企业联邦用户入口登录华为云,根据账号授予的权限使用资源和云服 务。

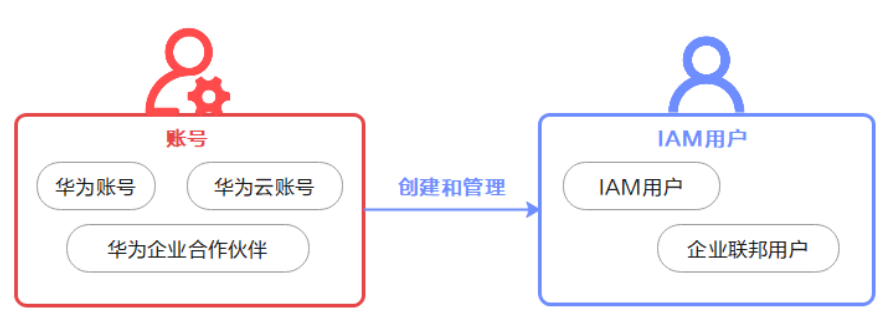

# 华为账号

注册一个华为账号,即可访问华为云、华为商城等所有华为服务。

注册:在任意华为服务网站注册华为账号,如<mark>华为账号网站</mark>。

登录华为云: "华为账号"登录入口。初次使用华为账号登录华为云,请按照指引开 通华为云业务或绑定已有华为云账号,后续可以直接登录。

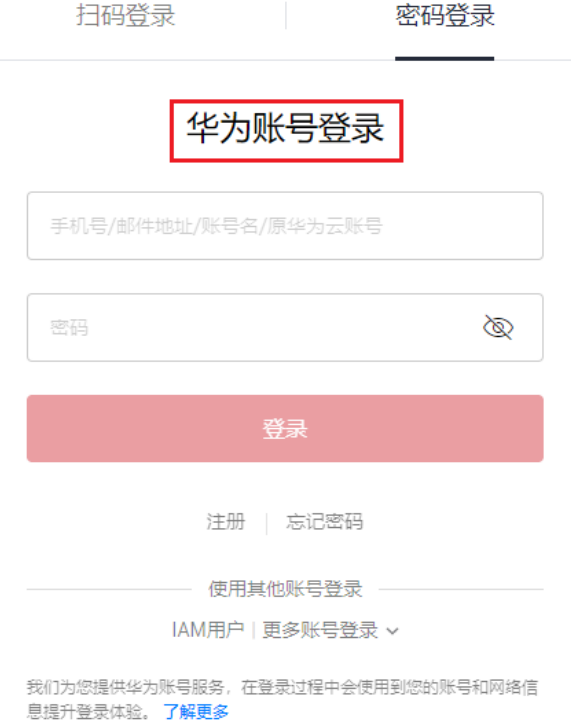

# 华为云账号

华为云专属账号,仅能登录华为云,无法登录其他华为服务。

注册: 2020年12月30日之前在华为云注册的账号。为了统一账号,提升登录体验,当 前在华为云只能注册华为账号。

登录华为云: "华为账号"、"华为云账号"登录入口。

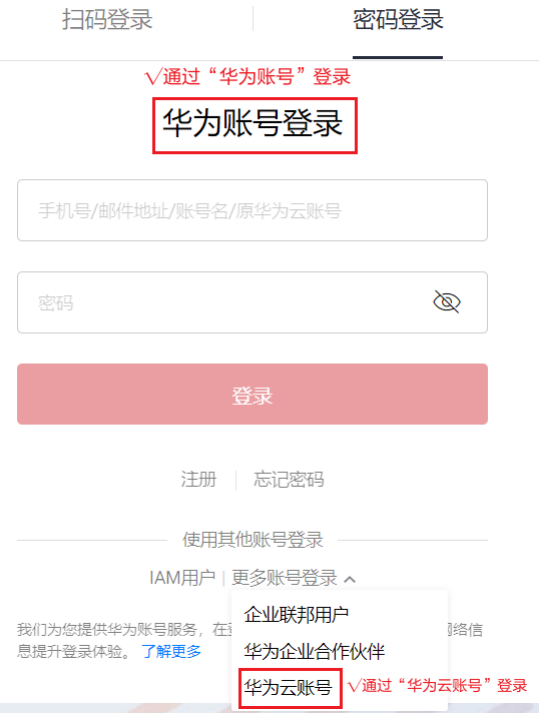

# **IAM** 用户

华为云资源的使用者,根据账号授予的权限使用账号中的资源。

创建:账号在IAM中创建IAM用户,详情请参考:创建**IAM**[用户。](https://support.huaweicloud.com/usermanual-iam/iam_02_0001.html)

登录华为云: "IAM用户"登录入口。

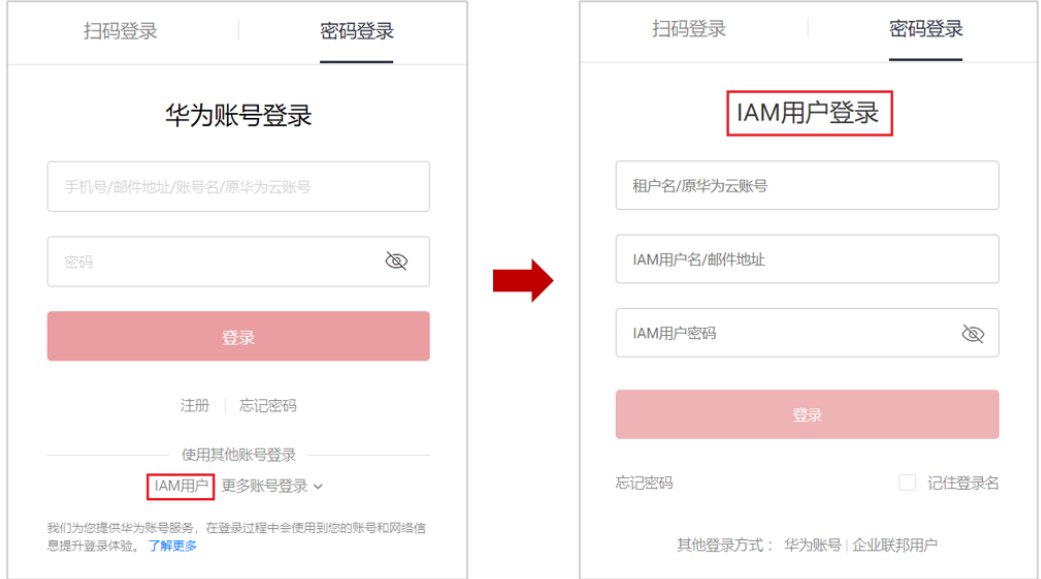

# <span id="page-49-0"></span>企业联邦用户(虚拟 **IAM** 用户)

与华为云建立信任关系的第三方系统用户。用户可以使用第三方系统账号登录华为 云,类似通过某社交账号登录游戏平台。

创建:账号在IAM创建身份提供商后,拥有第三方系统账号的企业用户登录华为云 时,IAM自动创建虚拟IAM用户,即企业联邦用户。了解详情请参考: <mark>身份提供商概述</mark>

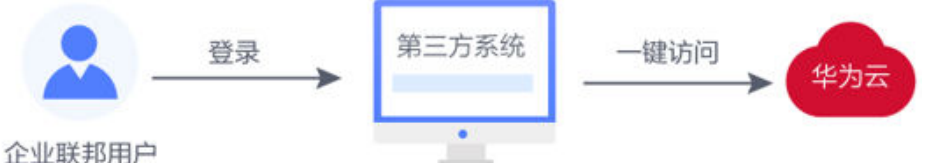

登录华为云: "企业联邦用户"登录入口。

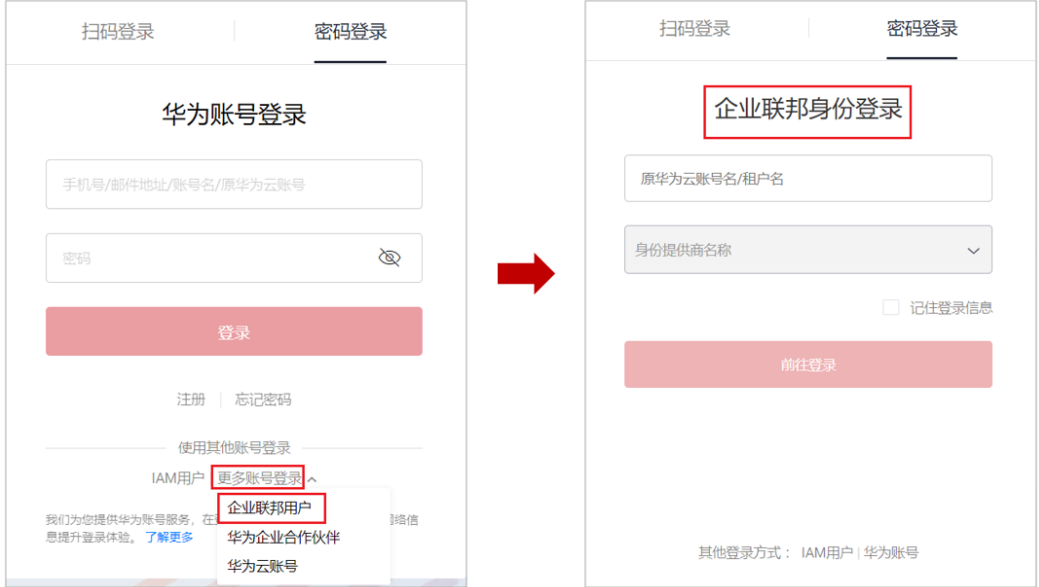

# 其他

如果您已有<mark>华为企业合作伙伴</mark>账号,可以使用该账号登录华为云,登录成功后以账号 的身份访问华为云。

# **7.3** 升级华为账号失败怎么办

# 问题描述

将您的华为云账号升级成为华为账号时,系统提示升级失败。

## 可能原因

1. 可能原因:您已使用相同手机号码或邮件地址分别注册了华为云账号和华为账 号,且未使用华为账号登录开通过华为云。

解决方法:请退出当前的华为云账号登录,重新使用华为账号登录,然后选择关 联已有的华为云账号。

- <span id="page-50-0"></span>2. 可能原因:您已注册**多个**华为云账号和一个华为账号,已使用华为账号关联或开 通了华为云,此时暂不支持将其他华为云账号升级为华为账号。 解决方法:请登录时忽略升级提示,选择暂不升级,并通过华为云账号登录。
- 3. 可能原因:您已使用相同手机号码或邮件地址分别注册了华为云账号和华为账 号,但注册国家或地区不同,暂不支持将该华为账号和华为云账号关联。

解决方法:请登录时忽略升级提示,选择暂不升级,并通过华为云账号登录。

- 4. 可能原因:您已注册的华为账号已冻结。
	- 解决方法: 请在"**[华为账号网站](https://id1.cloud.huawei.com/AMW/portal/securitycenter/unfrozeAccount.html)>安全中心>解冻账号**" 解冻账号后,重新升级。
- 5. 可能原因:您从电信运营商购买了回收后再次售卖的手机号码,之前曾有人用该 号码注册了华为账号。

解决方法: 请在<mark>华为账号网站</mark>重新注册华为账号后,使用新华为账号登录关联您 的华为云账号。

# **7.4** 升级华为账号后,还可以用原华为云账号登录吗

#### 您已经注册过华为账号

如果华为账号与华为云账号信息(手机号码、邮件地址、账号名)一致,可继续 使用原华为云账号登录;如果华为账号与华为云账号的部分信息不一致,就不能 用原华为云不一致的信息登录(例如:手机号码相同,邮件地址不同时,不能用 原华为云账号中的邮件地址登录)。

#### 您从未注册过华为账号

升级后账号登录信息不变,您可继续用原手机号码、邮件地址、账号名登录。

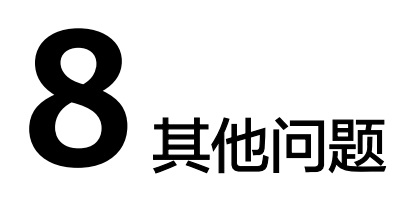

# <span id="page-51-0"></span>**8.1** 如何通过 **API Explorer** 获取用户 **Token**

API Explorer是华为云为开发者提供的一站式API解决方案的统一平台,集成华为云服 务开放API,支持全量快速检索、可视化调试、帮助文档,帮助开发者快速查找、学习 API和定位修复错误。

Token是用户的访问令牌,承载了用户的身份、权限等信息,用户调用API接口时,需 要使用Token进行鉴权。

本章节指导用户如何通过API Explorer获取用户Token。更多参数说明请参[见获取](https://support.huaweicloud.com/api-iam/iam_30_0001.html)**IAM** 用户**[Token](https://support.huaweicloud.com/api-iam/iam_30_0001.html)**。

#### 说明

#### ● **Token**的有效期

Token的有效期为**24**小时。建议进行缓存,避免频繁调用。使用Token前请确保Token离过期 有足够的时间,防止调用API的过程中Token过期导致调用API失败。 重新获取Token,不影响已有Token有效性。如果在Token有效期内进行如下操作,当前 Token将立即失效:

- 删除/停用IAM用户。
- 修改IAM用户密码、访问密钥。
- IAM用户权限发生变化(如账号欠费无法访问云服务、申请公测通过、IAM用户权限被 修改等)。
- 非华为云账号获取**Token**
	- 如果您的华为云账号已升级为华为账号,将不支持获取账号Token,建议您为自己创建 一个IAM用户,授予该用户必要的权限,获取IAM用户Token。
	- 如果您是第三方系统用户,直接使用联邦认证的用户名和密码获取Token,系统会提示 密码错误。请先在华为云的登录页面,通过"忘记密码"功能,设置**华为云账号密码**。

# 前提条件

已注册并登录华为云账号。

# 操作步骤

步骤**1** 进入API Explorer平台获取**IAM**用户**[Token](https://apiexplorer.developer.huaweicloud.com/apiexplorer/doc?product=IAM&api=KeystoneCreateUserTokenByPassword)**接口。

步骤**2** 选择Region,编辑获取用户Token接口的请求参数,进行具体的API调用。

● Region

在Region下拉列表选取您需要访问的区域。

● Params

nocatalog为非必填,如果设置该参数,返回的响应体中将不显示catalog信息。 任何非空字符串都将解释为true,并使该字段生效。

● Body

{

}

通过切换输入方式可以选择表单填写或文本输入请求体。

– 表单填写:通过表单填写完成请求体,无需了解JSON语法,参考示例填写参 数值。

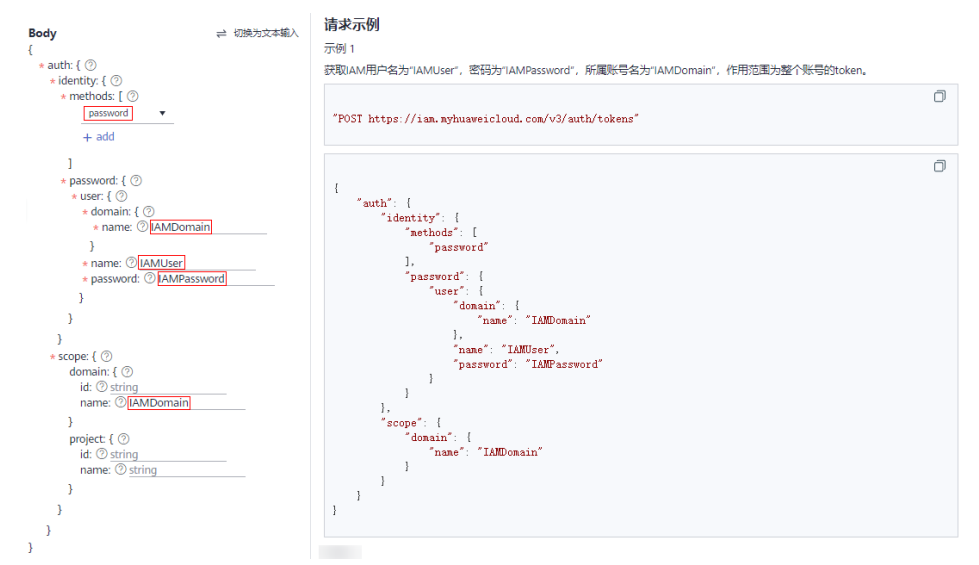

– 文本输入:通过文本输入完成请求体,可以直接在编辑框内编写JSON格式的 请求体。

```
 "auth": {
     "identity": {
       "methods": [
          "password"
       ],
        "password": {
          "user": {
            "domain": {
              ---------<br>"name": "IAM用户所属账号名"
            },
 "name": "IAM用户名",
 "password": "IAM用户的登录密码"
         }
       }
     },
      "scope": {
 "domain": {
 "name": "IAM用户所属账号名"
       }
     }
  }
```
#### 说明

- 参数说明请参见: <mark>请求参数</mark>。
- 如果是第三方系统用户,没有在本系统设置登录密码,可以通过系统登录页面的 找回密码功能设置登录密码,并在password中输入新设置的密码。
- <span id="page-53-0"></span>步骤**3** 单击调试,发送API请求。
- 步骤**4** 在返回的响应体中查看获取的用户Token,用户调用IAM其他API接口时,可以使用该 Token进行鉴权。

说明

- Token的有效期为24小时,需要使用一个Token鉴权时,可以先缓存起来,避免频繁调用。
- 如果返回错误码,例如401,表示认证失败,请确认Request Body中请求参数填写正确后重 新发送请求。

**----**结束

# **8.2** 如何通过 **Postman** 获取用户 **Token**

Postman是网页调试与辅助接口调用的工具,具有界面简洁清晰、操作方便快捷的特 性,可以处理用户发送的HTTP请求,例如: GET,PUT、POST,DELETE等,支持用 户修改HTTP请求中的参数并返回响应数据。

Token是用户的访问令牌,承载了用户的身份、权限等信息,用户调用API接口时,需 要使用Token进行鉴权。

本章节指导用户如何通过Postman获取用户Token。更多参数说明请参[见获取](https://support.huaweicloud.com/api-iam/iam_30_0001.html)**IAM**用户 **[Token](https://support.huaweicloud.com/api-iam/iam_30_0001.html)**。

#### 说明

● **Token**的有效期

Token的有效期为**24**小时。建议进行缓存,避免频繁调用。使用Token前请确保Token离过期 有足够的时间,防止调用API的过程中Token过期导致调用API失败。

重新获取Token,不影响已有Token有效性。如果在Token有效期内进行如下操作,当前 Token将立即失效:

- 删除/停用IAM用户。
- 修改IAM用户密码、访问密钥。
- IAM用户权限发生变化(如账号欠费无法访问云服务、申请公测通过、IAM用户权限被 修改等)。
- 非华为云账号获取**Token**
	- 如果您的华为云账号已升级为华为账号,将不支持获取账号Token,建议您为自己创建 一个IAM用户,授予该用户必要的权限,获取IAM用户Token。
	- 如果您是第三方系统用户,直接使用联邦认证的用户名和密码获取Token,系统会提示 密码错误。请先在华为云的登录页面,通过"忘记密码"功能,设置华为云账号密码。

前提条件

已安装并注册Postman。

## 说明

- 如果您没有安装Postman,建议通过**[API Explorer](#page-51-0)**获取用户**Token**。
- 如需安装Postman,建议选择支持Header超过32K的Postman版本,否则可能会报Header溢 出错误。

# 操作步骤

步骤**1** 编辑获取用户Token接口的Request URL、Header、Body,进行具体的API调用。

#### ● **Request URL**

格式为: https://IAM地区与终端节点地址/API接口URI

a. 访问网址: <mark>[地区与终端节点](https://developer.huaweicloud.com/endpoint)</mark>,获取IAM区域与终端节点地址 。

#### 图 **8-1** IAM 区域与终端节点

统一身份认证服务 IAM

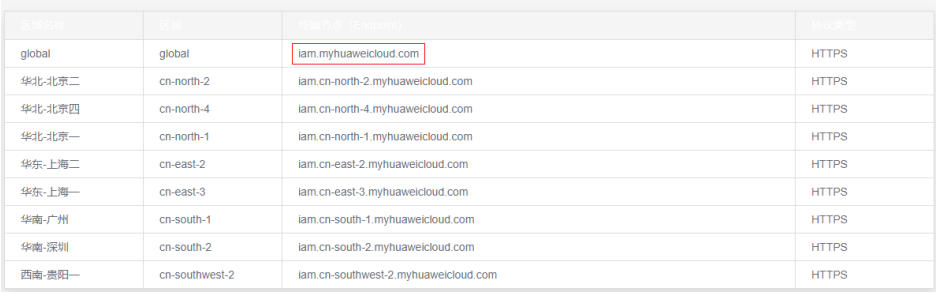

#### b. 访问网址: [获取用户](https://support.huaweicloud.com/api-iam/iam_30_0001.html)Token,获取API接口的URI。

以cn-north-1为例, 则Request URL为: https://iam.cnnorth-1.myhuaweicloud.com/v3/auth/tokens

c. 选择API接口获取方式,并将Request URL填写至postman中。

#### 图 **8-2** Request URL 示例

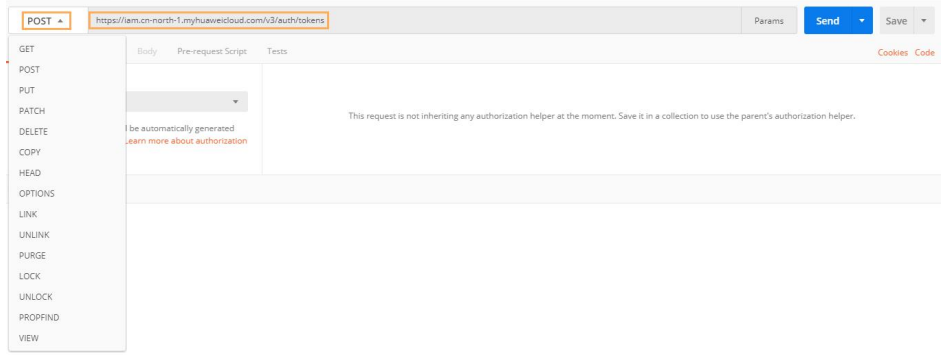

#### **Request Header**

key: Content-Type, value: application/json;charset=utf8

#### 图 **8-3** Headers 参数示例

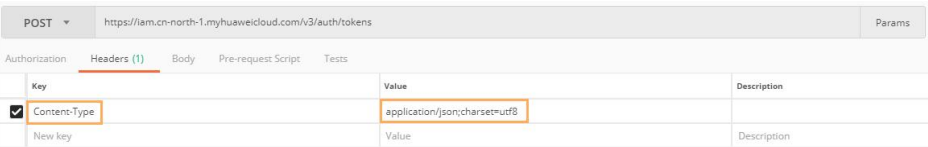

#### **Request Body**

{

修改Request Body样例中参数。

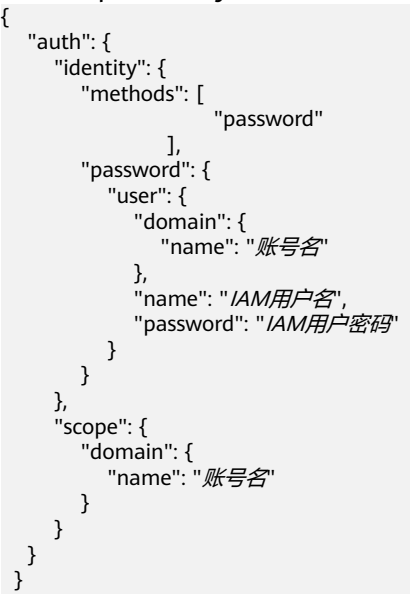

说明

登录获取Token的IAM用户,并获取账号名、IAM用户名,方法请参见:<mark>获取账号、IAM用</mark> [户、项目名称和](https://support.huaweicloud.com/api-iam/iam_17_0002.html#section0)**ID**。

步骤**2** 单击"Send",发送API请求。

图 **8-4** 发送 API 请求

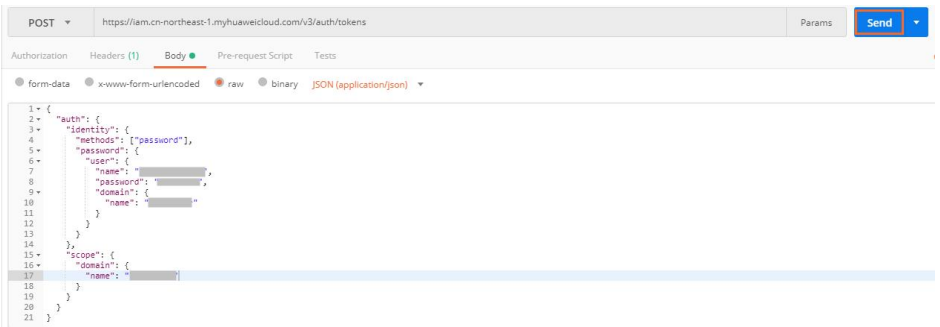

步骤**3** 在返回的响应头中查看获取的用户Token,用户调用IAM其他API接口时,可以使用该 Token进行鉴权。

#### 图 **8-5** 获取 Token

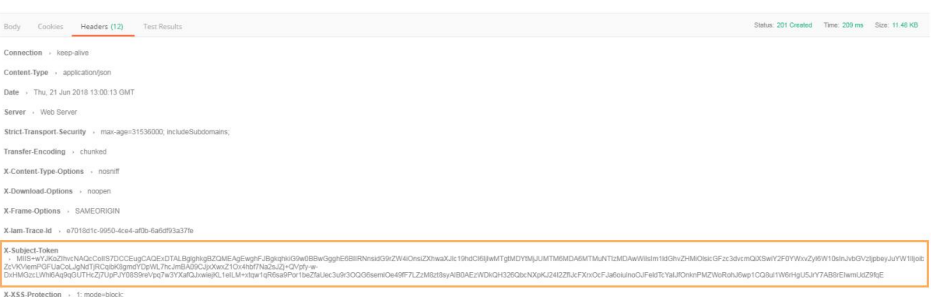

#### 说明

- 如果返回值为401,表示认证失败,请确认Request Body中请求参数填写正确后重新发送请 求。
- 如果返回值为400,表示body体格式错误,请检查body体格式是否满足json语法。详细错误 请参考获取**token**[返回值](https://support.huaweicloud.com/api-iam/iam_30_0001.html#section7)。
- 如果您的调试结果异常,提示*"Header Overflow"*,可以参考<mark>故障处理解</mark>决Header溢出问 题。

#### **----**结束

## 故障处理

目前发现v7.25.0、v7.26.0及以上版本Postman 由于配置问题,无法正常获取用户 Token,会有Header Overflow异常报错。

● 方法一:

建议使用低版本Postman,经测试 V 5.xx 版本可以正常访问。

方法二:

使用curl命令获取Token,修改如下样例中的参数:

curl -ik -X POST -H 'Content-Type=application/json;charset=utf8' -d '{"auth": {"identity": {"methods": [**"password"**],"password": {"user": {"domain": {"name": **"**账号名**"**},"name": **"IAM**用户名**"**,"password": **"IAM**用户密码**"**}}},"scope": {"domain": {"name": **"**账号名**"**}}}}' https://iam.cnnorth-1.myhuaweicloud.com/v3/auth/tokens

方法三:

通过向Postman传递附加环境变量NODE\_OPTIONS=--max-http-headersize=16384 (16KB), 指定最大HTTP标头大小 (以字节为单位)。

以下分别是在不同操作系统进行操作的命令行:

– macOS

NODE\_OPTIONS=--max-http-header-size=16384 /Applications/Postman.app/Contents/MacOS/ Postman

- Linux NODE\_OPTIONS=--max-http-header-size=16384 /path/to/Postman/Postman
- Windows set NODE\_OPTIONS=--max-http-header-size=16384 C:\users\<username>\AppData\local\Postman\Postman.exe

# <span id="page-57-0"></span>**8.3 Token** 鉴权失败怎么办

# 问题描述

账号或IAM用户在云服务中通过Token进行鉴权时,鉴权失败。

# 可能原因

- 如果您是IAM用户,您可能没有该云服务的访问权限。
- 您的Token可能超过有效期24小时,已失效。
- 您可能在Token有效期内进行如下操作,导致Token失效。
	- 删除/停用IAM用户。
	- 修改IAM用户密码、访问密钥。
	- IAM用户权限发生变化(如账号欠费无法访问云服务、申请公测通过、IAM用 户权限被修改等)。

# 解决方法

- 需要管理员给您授予相应云服务访问权限后,才能获取具有相应权限的Token,并 通过鉴权。
- 调用接口校验**Token**[的有效性](https://support.huaweicloud.com/api-iam/iam_30_0004.html)进行验证。如果您的Token已失效,可通过调用接口 获取**IAM**用户**Token**[\(使用密码\)或](https://support.huaweicloud.com/api-iam/iam_30_0001.html)获取**IAM**用户**Token**[\(使用密码](https://support.huaweicloud.com/api-iam/iam_03_0006.html)**+**虚拟**MFA**) 重新获取Token。

# **8.4 Internet Explorer** 浏览器下输入框提示信息无法自动消 失怎么办

当用户进行登录、注册、绑定华为账号、创建用户、找回密码、修改密码等操作时, 由于当前输入框不能完全支持Internet Explorer 8及以下版本的浏览器,所以出现输入 框提示信息(如"最短不能少于5个字符"等提示信息)无法自动消失的情况,可以参 照以下方法进行操作。

#### 图 **8-6** 提示信息无法消失

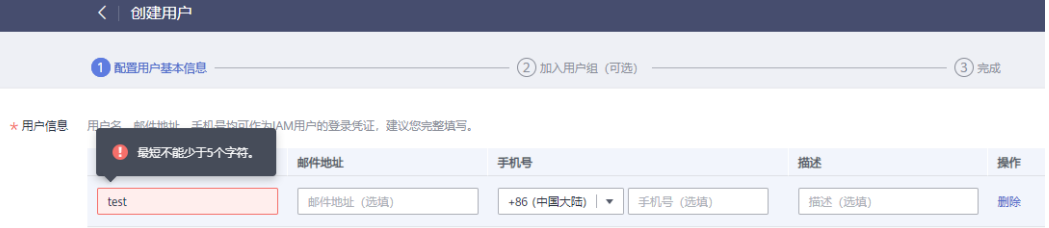

升级浏览器版本

将Internet Explorer浏览器升级到IE9及以上版本再进行操作。

更换浏览器

使用Firefox浏览器(38.0及以上版本)或Google Chrome浏览器(43.0及以上版 本)进行操作。

# <span id="page-58-0"></span>**8.5** 如何在 **Google Chrome** 浏览器禁用密码联想与保存

当用户首次使用Google Chrome浏览器成功登录华为云,浏览器会默认弹框提示用户 并确认是否保存登录密码, 这是由于安装Google Chrome浏览器后, 浏览器"设置" 页面的"自动填充"区域中,"密码"页面下"提示保存密码"和"自动登录"选项 是默认开启的。如果用户根据界面提示确认保存密码后,下次登录华为云时,登录界 面的密码输入框会自动联想填充字符,为了确保账号及密码安全,用户可关闭该功 能。以Google Chrome浏览器的61.0.3163.100正式版本为例,可以参照以下方法进行 操作。

## 操作步骤

- 步骤1 打开Google Chrome浏览器,单击右上角 · 并选择"设置"。
- 步骤**2** 在"自动填充"区域,选择"密码"。
- 步骤**3** 在密码页面,关闭"提示保存密码"和"自动登录"。

图 **8-7** 关闭"提示保存密码"和"自动登录"

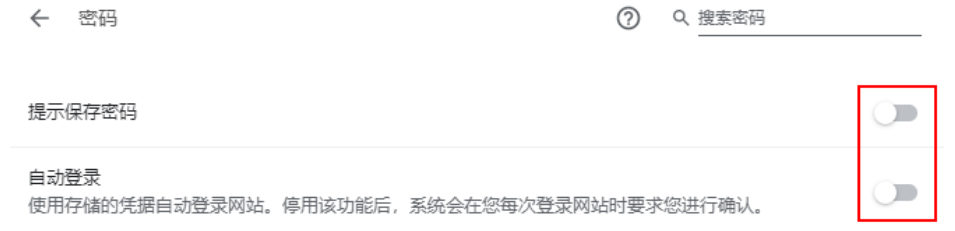

**----**结束

## 后续处理

清除已保存的账号登录信息的方法:在密码页面, "已保存的密码"区域下,单击某

条登录信息记录右侧的 <sup>:</sup> ,并选择"移除",即可清除对应网站地址、登录用户名及 密码信息。